# EVOLVE

Multimedialny odtwarzacz Full HD

# **Blade**

Instrukcja obsługi

www.evolve.cz

# **1. Wstęp**

# **1.1 Uwagi**

#### **1.2.1 Zalecenia**

Temperatura w czasie użytkowania od +5°C do +35°C

#### **1.2.2 Uwagi dotyczące twardego dysku**

Odtwarzacz wykorzystuje wewnętrzny twardy dysk do zapisywania danych. Dysk należy defragmentować za pomocą zwykłego software. Dane zapisane na twardym dysku mogą zostać uszkodzone lub stracone z powodu fizycznego uszkodzenia dysku, zwarcia elektrycznego, przerwy w zasilaniu dlatego radzimy zapisywać dane w kopiach zapasowych. Ani producent ani sprzedawca nie ponoszą jakiejkolwiek odpowiedzialności za utratę danych zapisanych na twardym dysku.

#### **1.2.3 Inne**

- $\Diamond$  Jeśli odtwarzacz zostanie zalany wodą to należy go osuszyć ściereczką i wytrzeć do sucha.
- $\Diamond$  Nie wolno samodzielnie rozmontowywać urządzenia ani zmieniać jego wyglądu. Szkody powstałe w skutek takich działań nie podlegają gwarancji
- $\Diamond$  Należy unikać działania dużej siły na odtwarzacz.
- $\Diamond$  Należy zabezpieczyć urządzenie tak, by nie było narażone na uderzenia, potrząsania oraz na działanie pola magnetycznego.
- $\Diamond$  Jeśli pole elektrostatyczne powoduje niestandardowe zachowanie się urządzenia to należy je odłączyć od zasilania i po krótkiej chwili ponownie podłączyć.

#### **1.2 Podłączenie**

#### **1.2.1 Podłączenie zasilacza**

- (1) Należy podłączyć końcówkę zasilacza do odtwarzacza;
- (2) Należy podłączyć zasilacz do gniazdka elektrycznego zgodnie z rysunkiem.

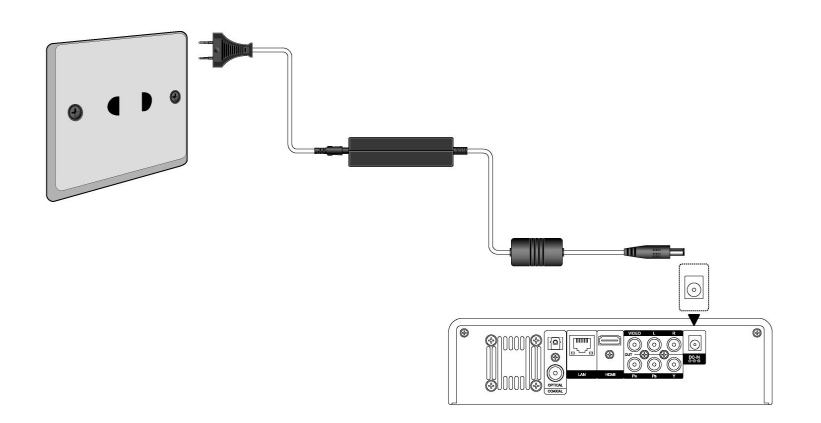

#### **1.3.1 Podłączenie do komputera**

- (1) Należy upewnić się, że odtwarzacz jest podłączony do zasilania.
- (2) Należy podłączyć konektor mini USB do portu USB odtwarzacza.
- (3) Należy podłączyć duży konektor USB do komputera.

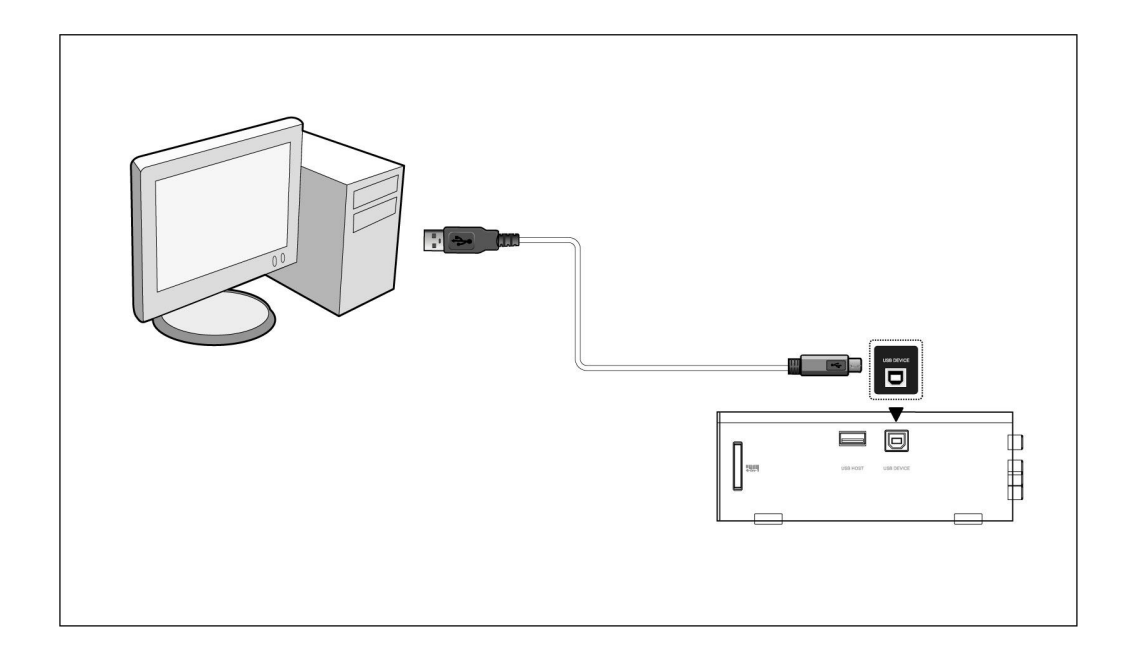

#### **1.3.2 Podłączenie urządzenia USB mass storage (USB flash disk, USB HDD itp.)**

- (1) Należy upewnić się, że odtwarzacz jest podłączony do zasilania.
- (2) Należy podłączyć urządzenie do jednego z portów USB host odtwarzacza.

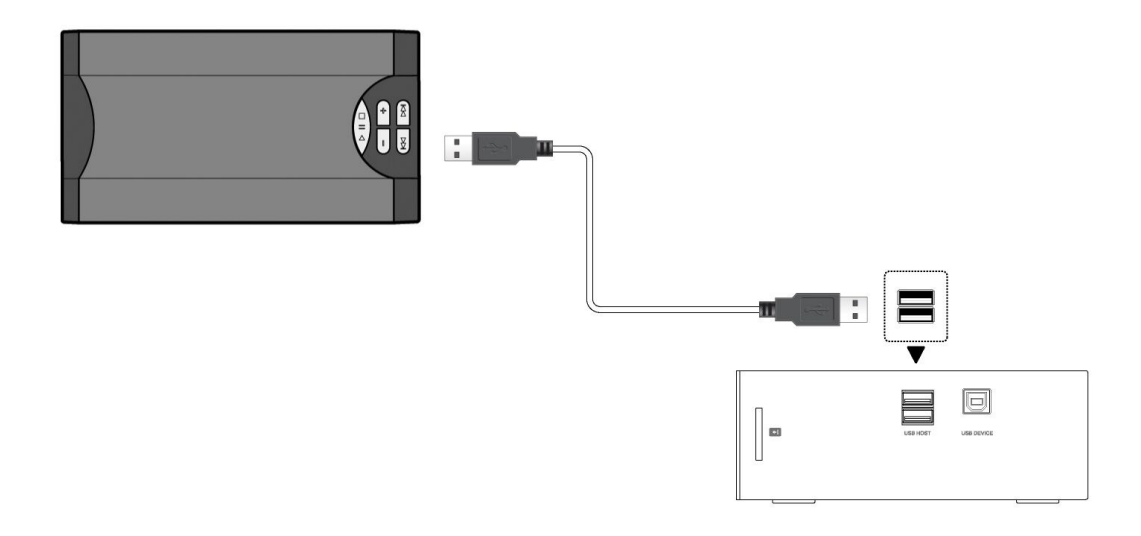

#### **1.3.3 Wkładanie karty pamięci**

Należy włożyć kartę pamięci do slotu

- (1) Należy włożyć kartę pamięci odpowiednio do slotu;
- (2) Należy włożyć kartę pamięci zgodnie ze strzałką na rysunku.

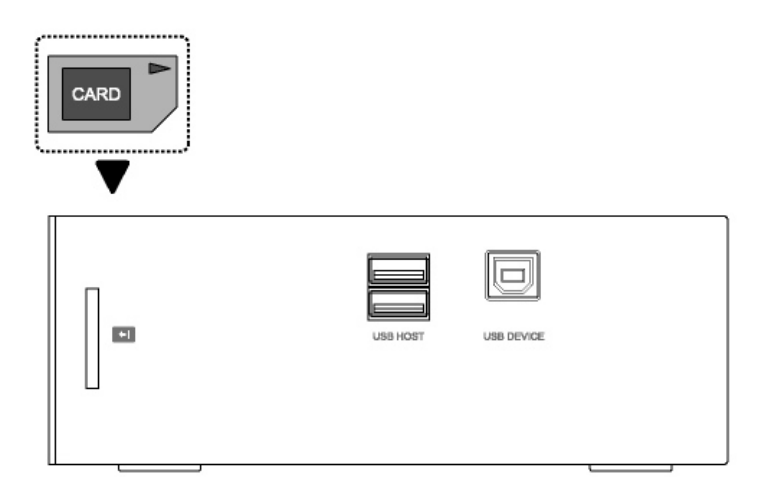

#### **1.3.4 Podłączenie A/V do telewizora**

#### **1.3.4.1 Wyjście A/V**

- (1) Należy podłączyć według rysunku kolorowy kabel do wyjścia A/V w odtwarzaczu;
- (2) Należy podłączyć według rysunku kolorowy kabel A/V do wejścia A/V w telewizorze.

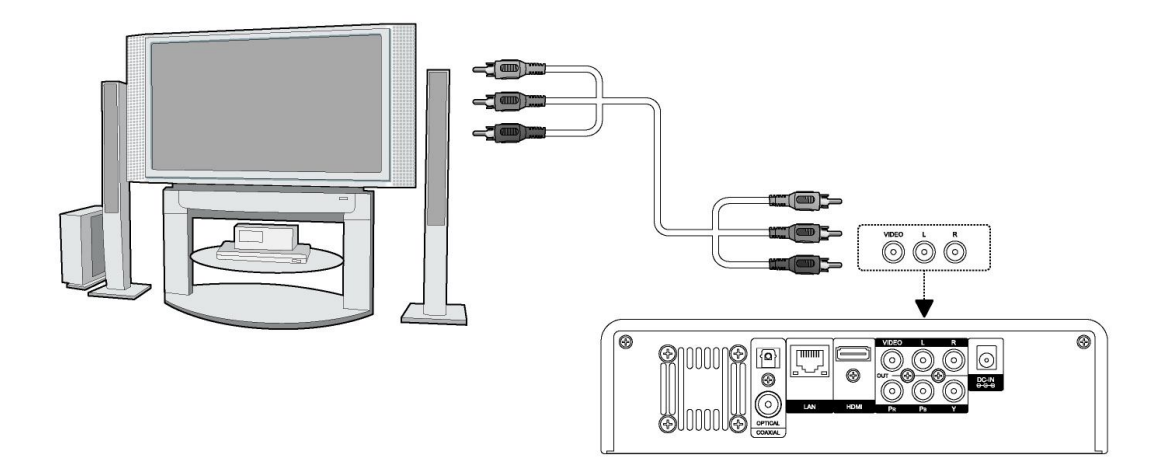

#### **1.3.4.2 Wyjście Y/Pb/Pr**

(1) Należy podłączyć według rysunku kolorowy kabel do Y/Pb/Pr jack wejścia odtwarzacza;

(2) Należy podłączyć według rysunku kolorowy kabel do Y/Pb/Pr jack wejścia TV.

Podłączenia Audio przy korzystaniu z wyjścia Y/Pb/Pr:

Pierwszy sposób: skorzystanie z wyjścia audio z jacka A/V;

Drugi sposób: skorzystanie ze współosiowego wyjścia audio S/PDIF lub optycznego jacka.

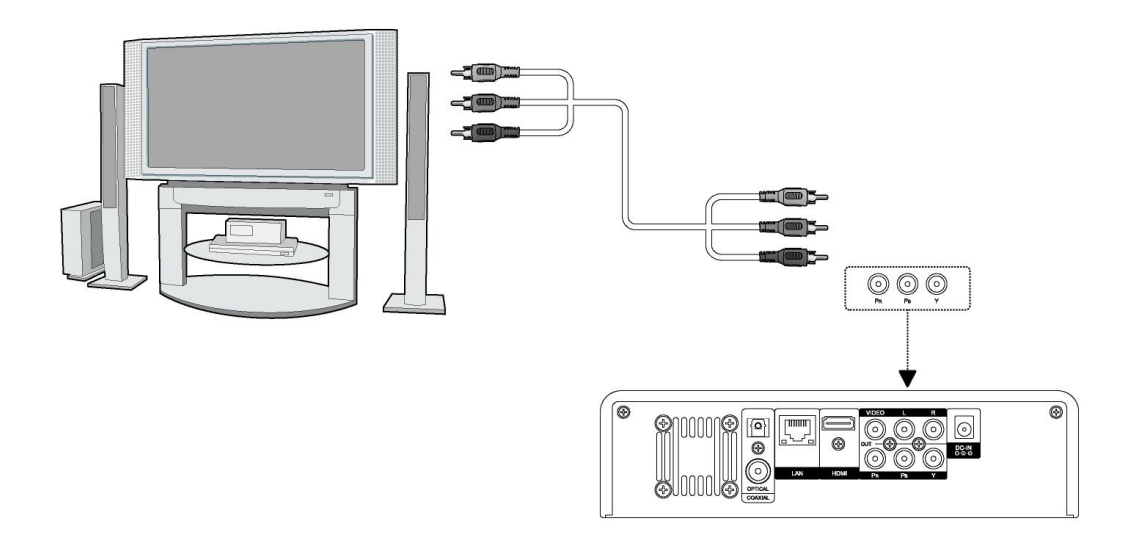

#### **1.3.4.3 Wyjście HDMI**

- (1) Należy podłączyć według rysunku kabel HDMI do odtwarzacza;
- (2) Należy drugi koniec kabla HDMI podłączyć do telewizora.

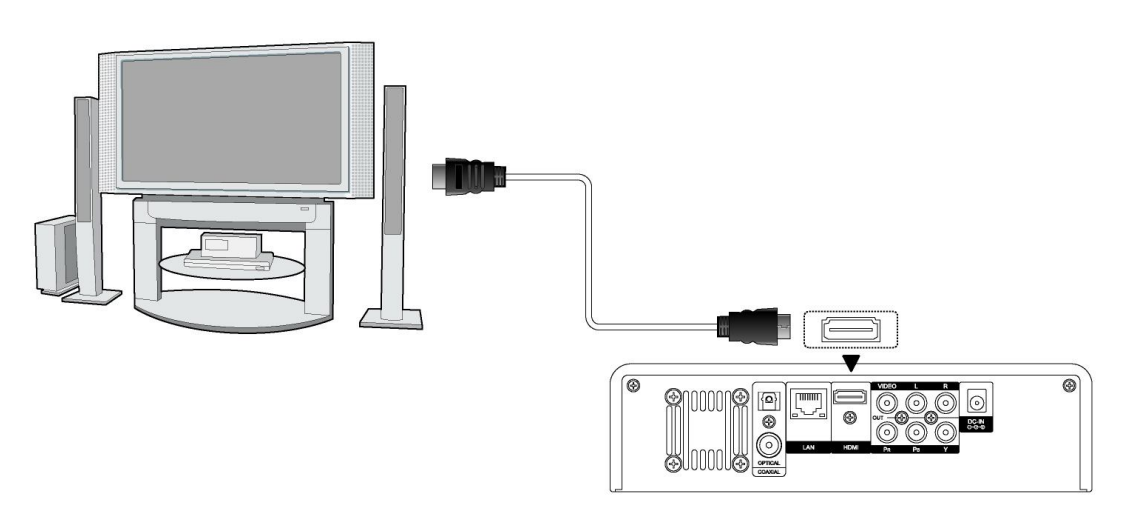

#### **1.3.4.4 Podłączenie do cyfrowego wzmacniacza**

(1) Należy podłączyć według rysunku konektor RCA kabla współosiowego do współosiowego wyjścia S/PDIF odtwarzacza. W przypadku korzystania z kabla optycznego należy podłączyć jego konektor. (2) Należy podłączyć według rysunku współosiowy lub optyczny kabel do cyfrowego wejścia wzmacniacza lub dekodera.

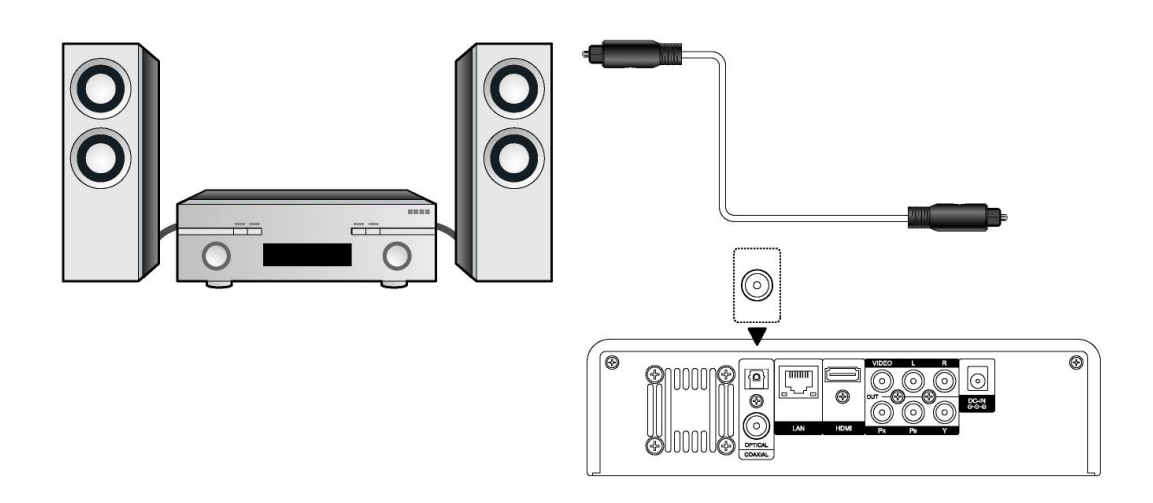

#### **1.3.4.5 Podłączenie sieciowe**

Należy przygotować kabel do podłączenia odtwarzacza z hubem/routerem.

- (1) Należy podłączyć kabel sieciowy do gniazdka RJ45 w odtwarzaczu;
- (2) Drugi koniec kabla sieciowego do gniazdka RJ45 routera, switcha lub huba.

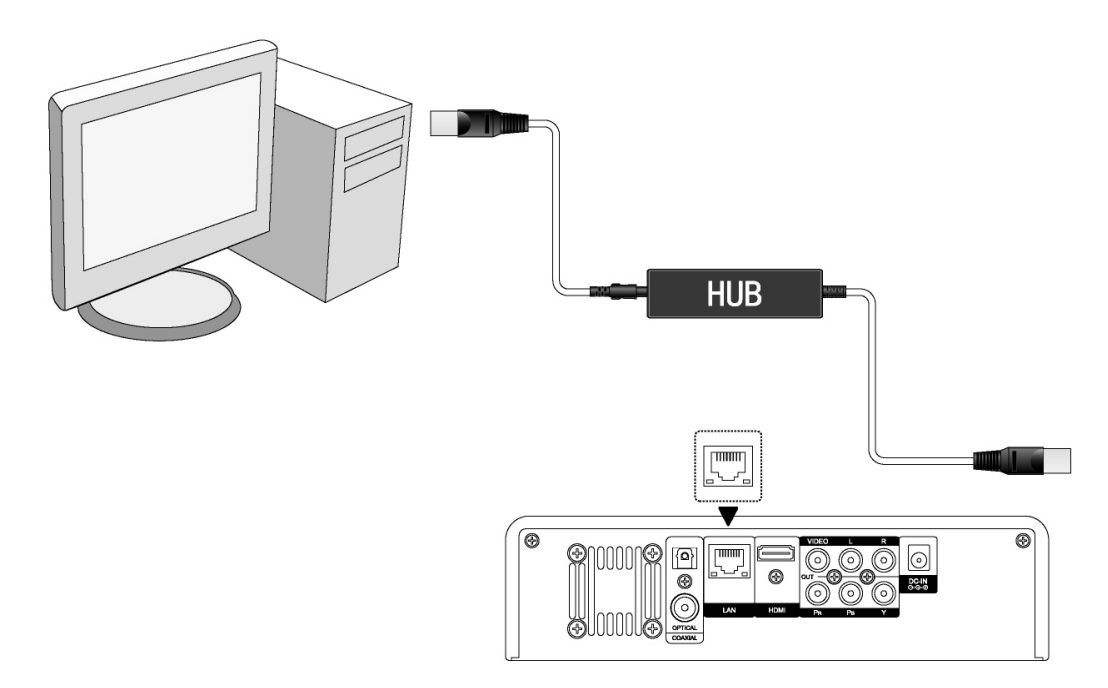

#### **1.3.4.6 Podłączenie Wi-Fi**

(1) Należy upewnić się, że podłączone jest zasilanie odtwarzacza;

(2) Należy podłączyć Wi-Fi LAN USB do USB HOST (nie jest częścią zestawu, należy dokupić specjalny EVOLVE WiFi USB dongle do media centrum do portu USB odtwarzacza).

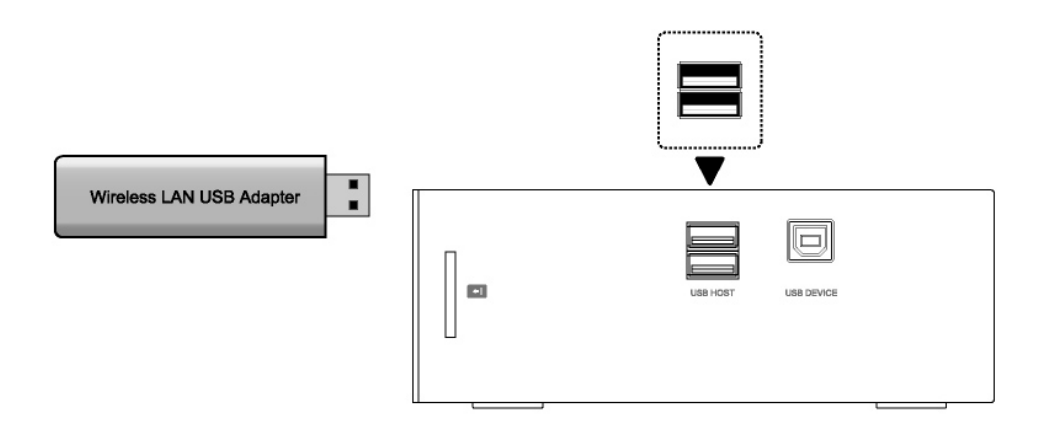

#### **1.4 Włączanie i wyłączanie**

.

#### **1. Włączanie**

Po podłączeniu kabla zasilającego i włączeniu odtwarzacza na tylnim panelu, należy nacisnąć przycisk na środku panelu przedniego w celu włączenia odtwarzacza. Po włączeniu kontrolka na panelu przednim zmieni kolor na niebieski a po chwili będzie można otworzyć menu.

#### **2. Wyłączanie**

Odtwarzacz wyłącza sie do trybu gotowości poprzez naciśnięcie przycisku POWER na pilocie zdalnego sterowania.

#### **1.5 Język menu**

Aby zmienić język menu należy w zakładce SYSTEM wybrać opcję: Język menu.

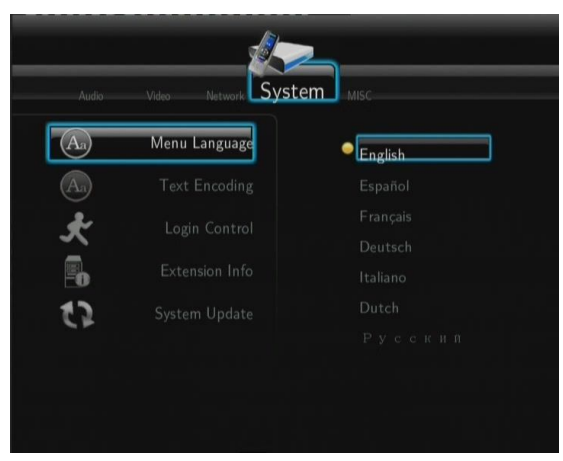

#### **1.6 Formatowanie dysku twardego**

Formatowanie twardego dysku SATA przeprowadza się w następujący sposób:

- Krok 1: w menu należy znaleźć SYSTEM : System : format HDD i potwierdzić "OK" w okienku z ostrzeżeniem. Po sformatowaniu dysku będzie on pusty a wszystkie wcześniej zapisane dane ulegną wykasowaniu. W przypadku, gdy dane mają być zachowane, należy wcześniej, przed formatowaniem, zapisać je na innym nośniku pamięci.

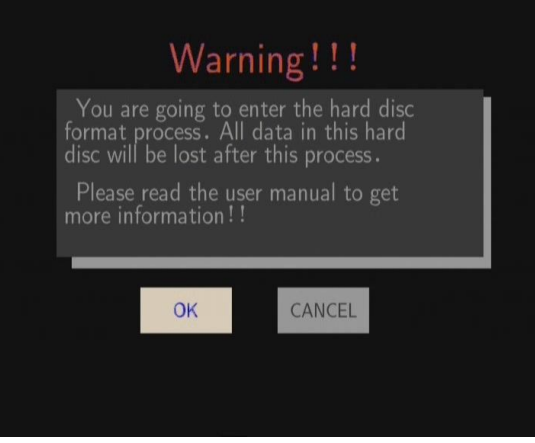

- Krok 2: Należy wybrać "Formatowanie", nacisnąć "**ENTER"** i wtedy rozpocznie się formatowanie.

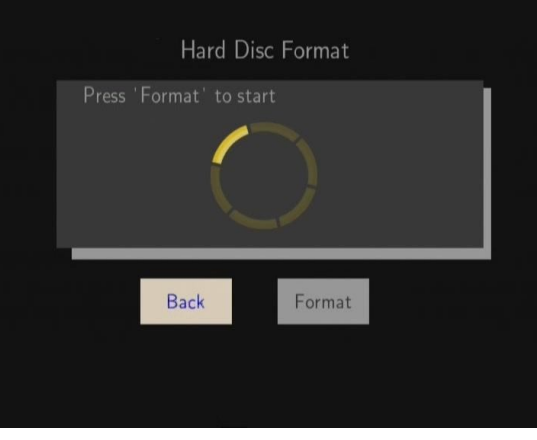

Po kilku minutach formatowanie powinno się zakończyć.

#### **1.7 Pierwsze uruchomienie**

#### **Sterowanie pilotem**

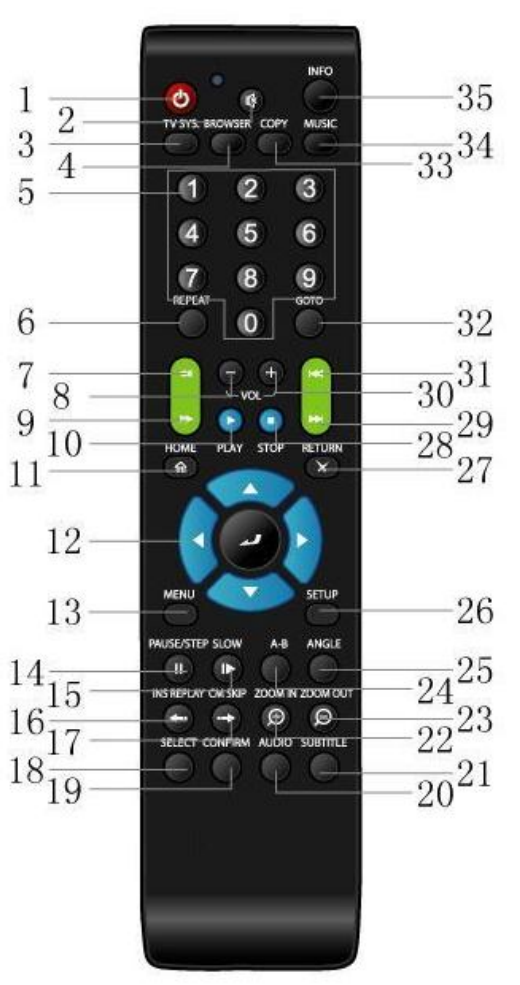

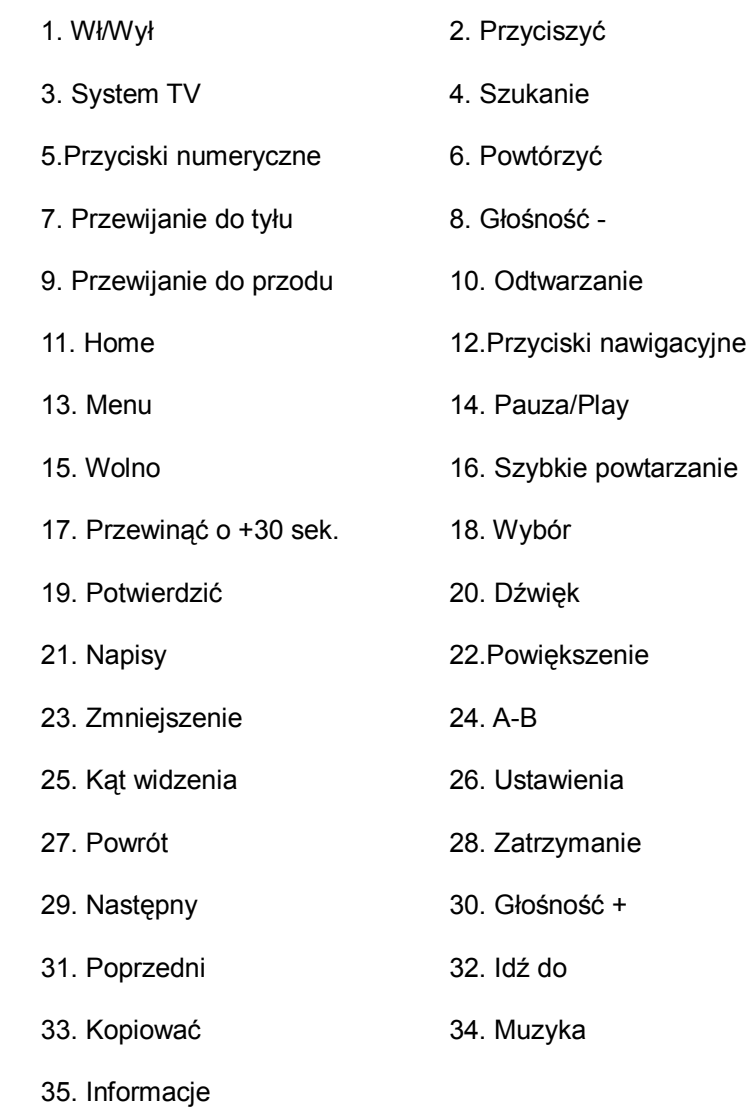

9 / 33

# **1.7 Panel przedni**

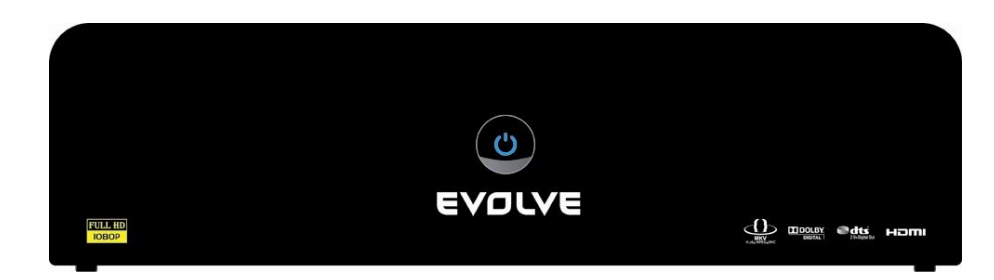

# **1.8 Panel tylni**

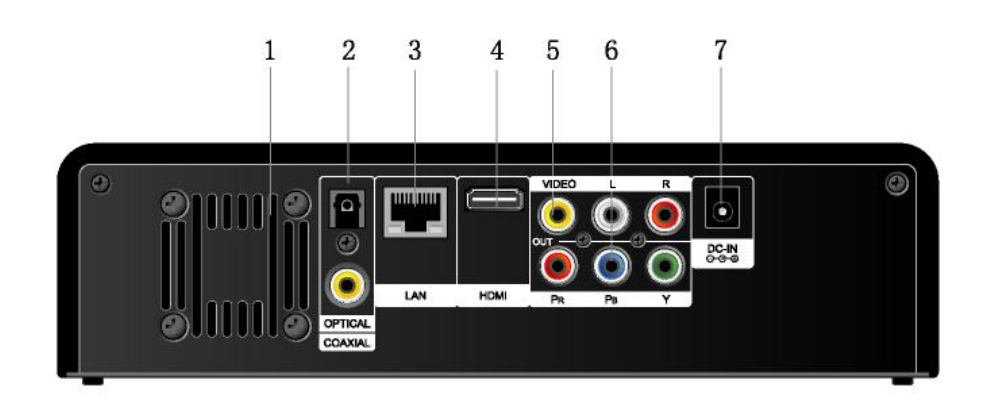

**1.9 Panel boczny**

- 3.gniazdo RJ45 LAN 4. złącze HDMI
- 
- 7. wejście zasilania
- 1. Chłodzenie 2. złącze optyczne/współosiowe S/PDIF
	-
- 5. złącze wyjściowe A/V 6. złącze wyjściowe Y/Pb/Pr

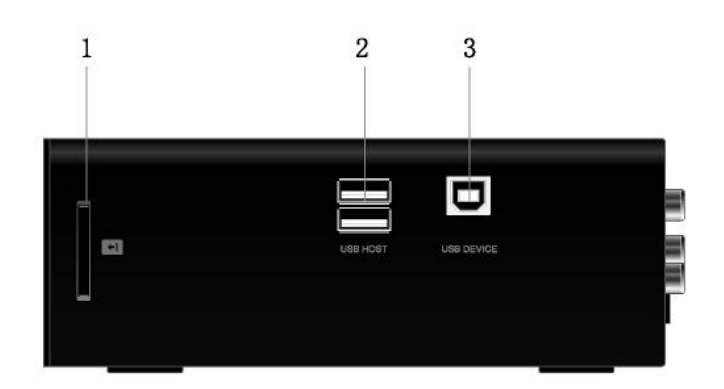

- 1. Slot na karty pamięci 2. Port USB HOST (A-typ) x 2
- 3. Port USB (B-Typ)

# **2. Ustawienia menu**

Ustawienia menu pozwalają na personalizację i konfigurowanie odtwarzacza.

- Należy wybrać Ustawienia w głównym menu lub nacisnąć przycisk **"SETUP"** na pilocie.

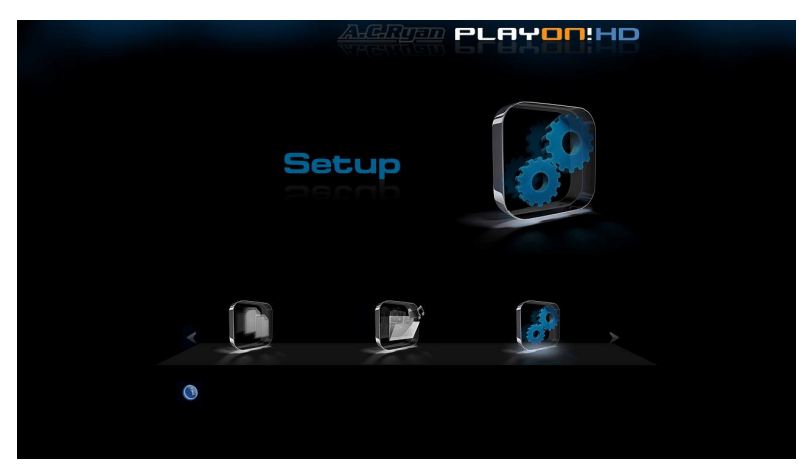

W tym menu można znaleźć **Audio**, **Video**, **Sieć**, **System i Inne**. Poruszać się po menu można za pomocą przycisków **Góra/Dół** a potwierdzać naciskając przycisk "**ENTER".** W celu cofnięcia ustawień i powrotu do poprzedniego ekranu należy nacisnąć "**RETURN**".

#### **2.1 Zmiana ustawień dźwięków**

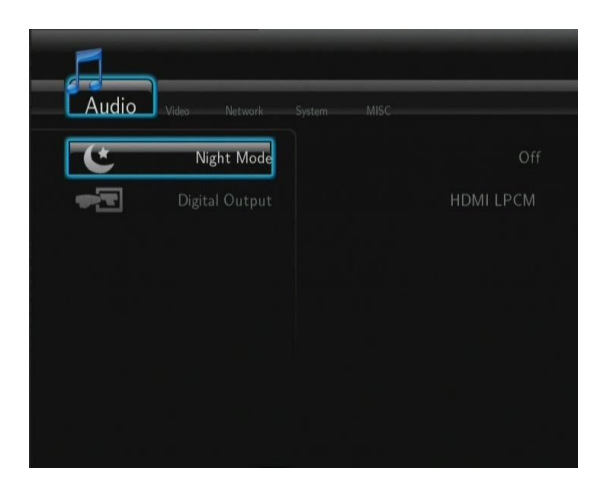

#### **Tryb nocny**

- Należy wybrać Wł/Wył a dźwięk zostanie przytłumiony.

#### **Wyjście cyfrowe**

- Należy wybrać między **HDMI LPCM** / **HDMI RAW** / **SPDIF LPCM** / **SPDIF RAW**. W trybie RAW może być dźwięk Dolby Digital, DTS lub MPEG przeniesiony do HDMI TV lub cyfrowego wzmacniacza.

#### **2.2 Zmiana ustawień**

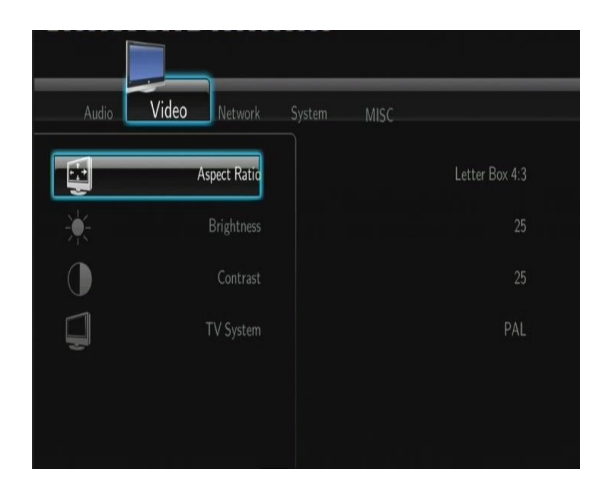

#### **Proporcje stron**

- **Pan Scan 4:3**, **Letter Box 4:3 lub 16:9**

#### **Jasność**

- Zmiana jasności obrazu.

#### **Kontrast**

- Zmiana kontrastu obrazu.

#### **System TV**

Można zmienić wyjście video zgodnie z parametrami telewizora: NTSC **/** PAL **/** 480p **/** 576p **/** 720p 50HZ / 720p 60HZ **/** 1080i 50HZ **/** 1080i 60HZ **/** 1080p 50HZ **/** 1080p 60HZ**.** 

#### **2.3 Ustawienia sieci**

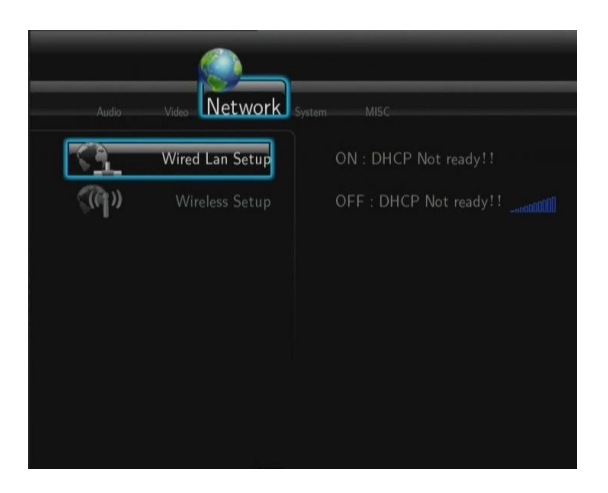

#### **Stałe podłączenie kablem do sieci**

- **DHCP IP (AUTO)**

Należy wybrać w celu automatycznego wyszukania adresu IP.

#### - **FIX IP (manualne)**

Należy wybrać w celu manualnego wyszukania adresu IP, maski podsieci, bramki i serwera DNS.

#### **Ustawienia Wi-Fi**

- **Należy wybrać profil podłączenia**

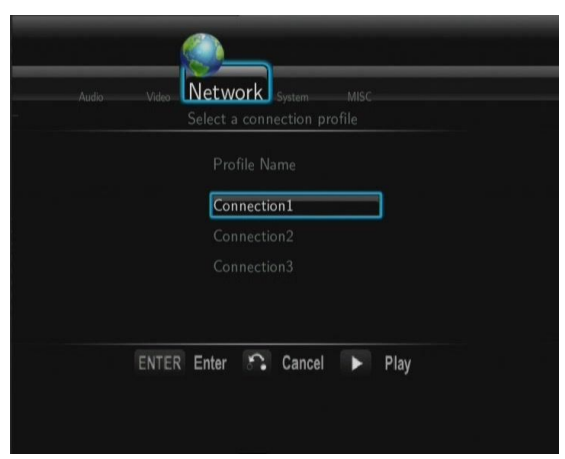

Możliwe jest ustawienie aż 3 podłączeń sieciowych. Należy nacisnąć "**ENTER**" w celu przejścia dalej, "**RETURN**" w celu powrotu i cofnięcia ustawień i "**PLAY**" w celu podłączenia.

- **Ustawić tryb podłączenia**

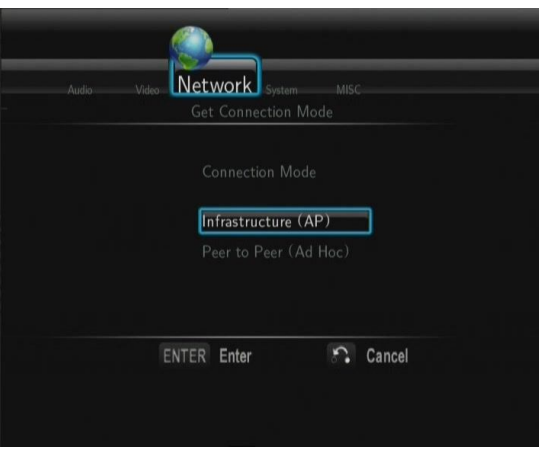

Należy wybrać **Infrastruktura (AP)** lub **Peer to Peer (Ad Hoc)**. Należy nacisnąć **ENTER** by przejść dalej lub nacisnąć **RETURN** by przerwać.

- **Infrastruktura (AP)**

Podłączenie za pomocą już istniejącej sieci, access pointu.

#### **Uzyskiwanie nazwy SSID**

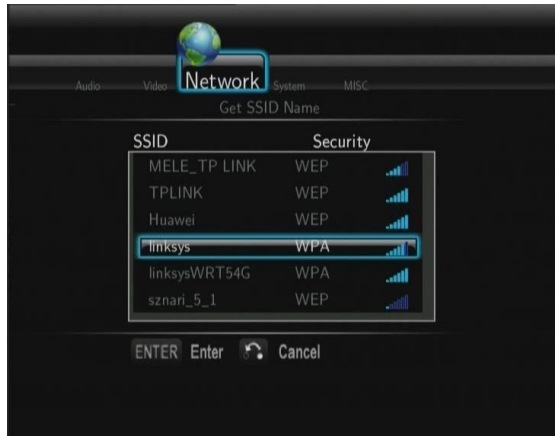

Należy nacisnąć **ENTER** by przejść dalej, **RETURN** by przerwać i **SELECT** w celu odnowienia listy SSID.

**Uwaga:** w zakładce Ustawienia bezpieczeństwa skróty **WEP** (Wired Equivalent Privacy) i **WPA** (Wi-Fi Protected Access) oznaczają, że sieć jest zabezpieczona tzn. że należy znać klucz dostępu.

#### **Wpisywanie klucza WEP**/**WPA**

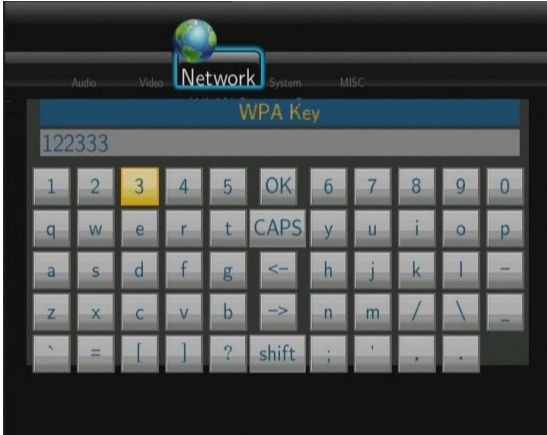

**ENTER** w celu wpisania, **CAPS** by wybierać między dużymi i małymi literami, **<-** w celu wykasowania, **->** w celu wpisania pauzy, **shift** w celu wyświetlenia symboli i **OK** w celu potwierdzenia.

#### **Test podłączenia**

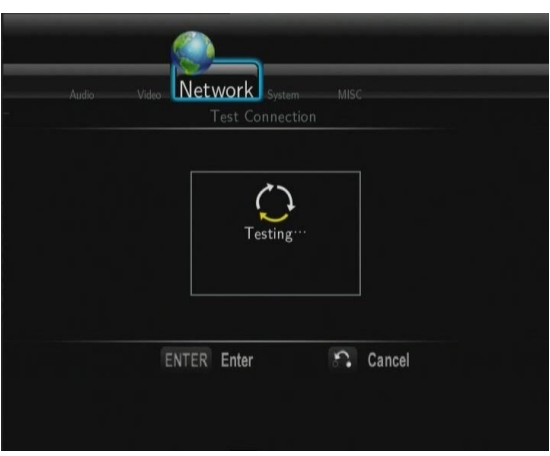

Proces testu trwa krótko. Jeśli przebiegnie pomyślnie to wyświetlone zostaną informacje sieciowe ( nazwa profilu, adres IP, maska podsieci, bramka i inne).

#### Peer to Peer (Ad Hoc)

Jest używany w celu bezpośredniego połączenia między klientami bez konieczności podłączenia do routera lub access pointu.

#### **Ustawienia Ad-Hoc**

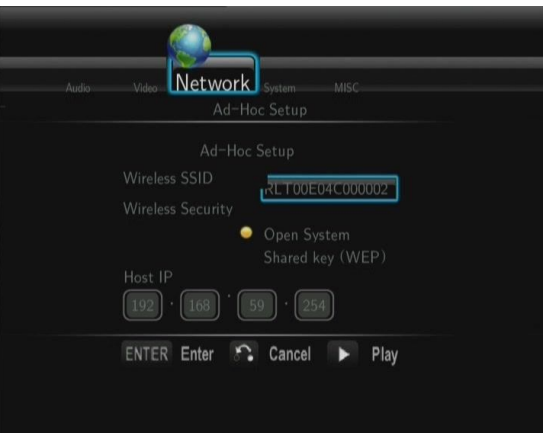

Należy nacisnąć **ENTER** w celu przejścia do następnego kroku, **RETURN** w celu rezygnacji i **PLAY** w celu podłączenia.

#### **2.4 Zmiana ustawień systemowych**

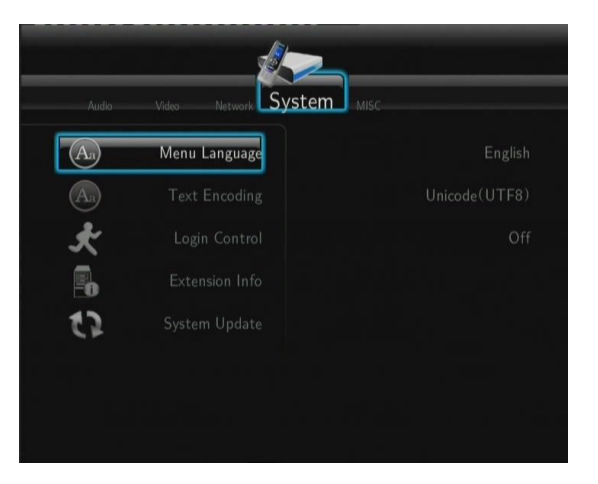

#### **Język**

- W celu zmiany menu języka.

#### **Kodowanie tekstu**

- W celu zmiany kodowania napisów i filmów.

#### **Ochrona hasłem**

- Należy wybrać Wł/Wył hasła w celu ochronu serwera Web (Neighbor Web).

#### **Informacje o rozszerzeniu**

- Należy wybrać do instalacji/aktualizacji/odinstalowania pakietów: btpd (BitTorrent Protocol Daemon), samba (współdzielenie plików) i unicgi (Web server).
- **Instalacja**/**Aktualizacja**
	- 1) Należy skopiować pliki .ipk (e.g., btpd\_0.0.1\_mipsel.ipk, samba\_3.0.23c\_mipsel.ipk, i

unicgi\_0.0.1\_mipsel.ipk) do bazy dysku USB i podłączyć go do portu USB HOST odtwarzacza.

2) Należy wybrać w menu **Instalacja**/**Aktualizacja** i nacisnąć **ENTER** w celu potwierdzenia.

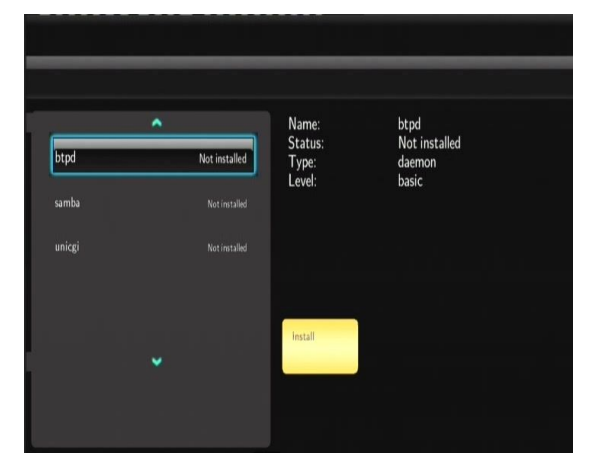

#### - **Cofnięcie**

Należy wybrać **Cofnąć** i **ENTER** w celu potwierdzenia.

**Uwaga:** Jeśli pakiety zostały prawidłowo zainstalowane, można nacisnąć **Run**/**Stop** w celu kontroli BitTorrent, samba i usług Web server.

#### **Aktualizacja systemu**

1) Należy wybrać plik z firmware na dysku USB i potwierdzić naciskając **ENTER.**

#### **Formatowanie twardego dysku**

- Należy wybrać w celu sformatowania wbudowanego dysku twardego (wszystkie dane zostaną skasowane!).

#### **Informacje systemowe**

W celu pokazania wersji firmware, informacji o HDD, Mac adrese i in.

#### **Odnowienie ustawień fabrycznych**

- W celu odnowienia ustawień fabrycznych.

#### **2.5 Inne**

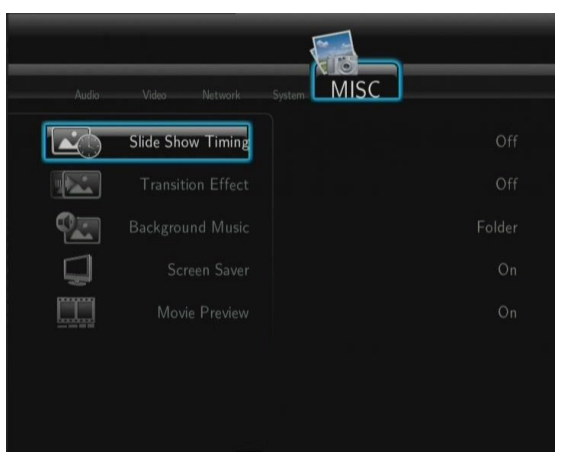

#### **Ustawianie czasu prezentacji**

- Ustawienie czasu pokazywania zdjęcia w prezentacji.

#### **Efekt przejściowy**

- W celu zmiany efektu.

#### **Muzyka w tle**

- W celu wybrania muzyki przy prezentacji zdjęć: **Wył/Zakładka**/**Playlist**.

#### **Wygaszacz ekranu**

- W celu włączenia/wyłączenia wygaszacza ekranu.

#### **Podgląd filmu**

- Należy wybrać Włącz/Wyłącz w celu włączenia/wyłączenia podglądu filmu na ekranie

#### **Odnowić odtwarzanie**

- Należy wybrać Włącz/Wyłącz (auto-bookmarking) filmu.

# **3. Menu Wyszukiwanie**

To menu umożliwia wyszukiwanie i odtwarzanie muzyki, zdjęć i plików filmowych zapisanych na HDD, zewnętrznym urządzeniu USB, w sieci, UpnP-serwerze i Playliście. W celu otworzenia tego menu należy wybrać **Wyszukiwanie** w głównym menu albo **Browser** na pilocie.

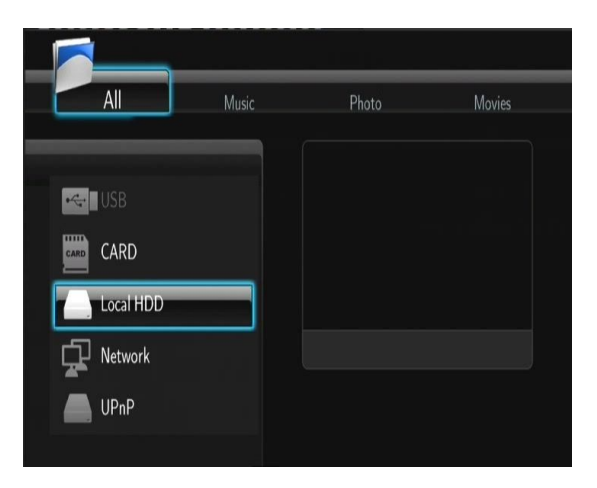

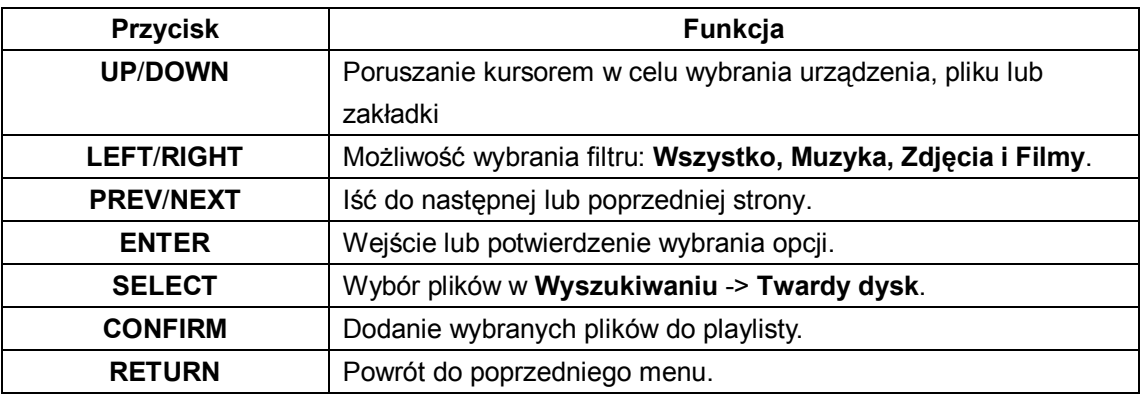

# **3.1 Przeglądać wszystko**

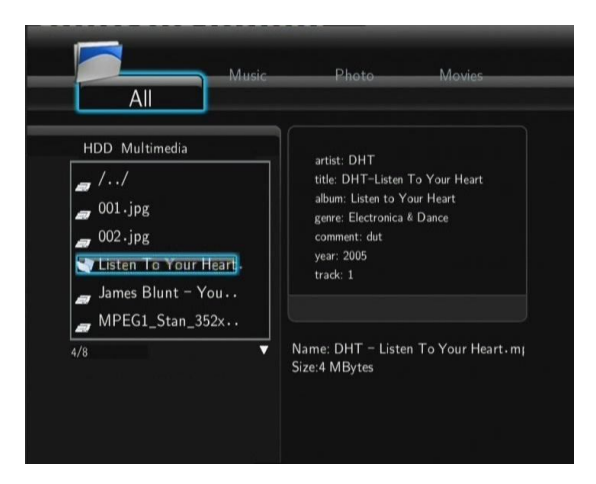

# **3.2 Przeglądać muzykę**

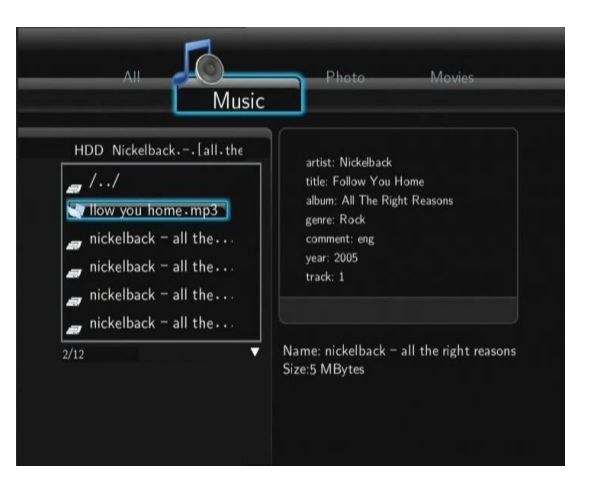

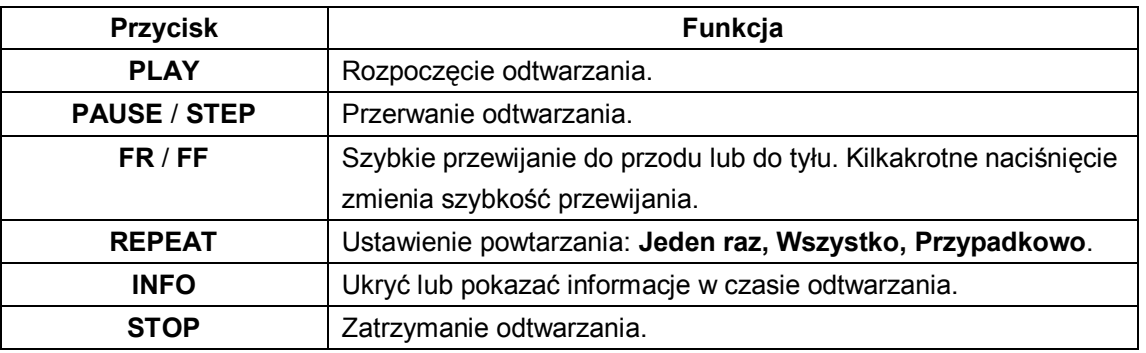

# **3.3 Przeglądanie zdjęć**

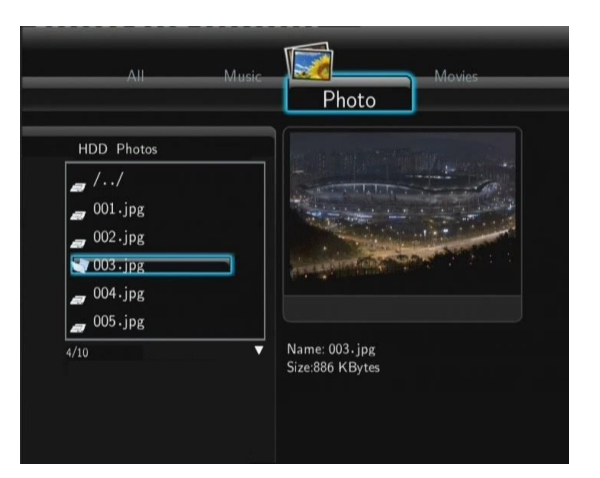

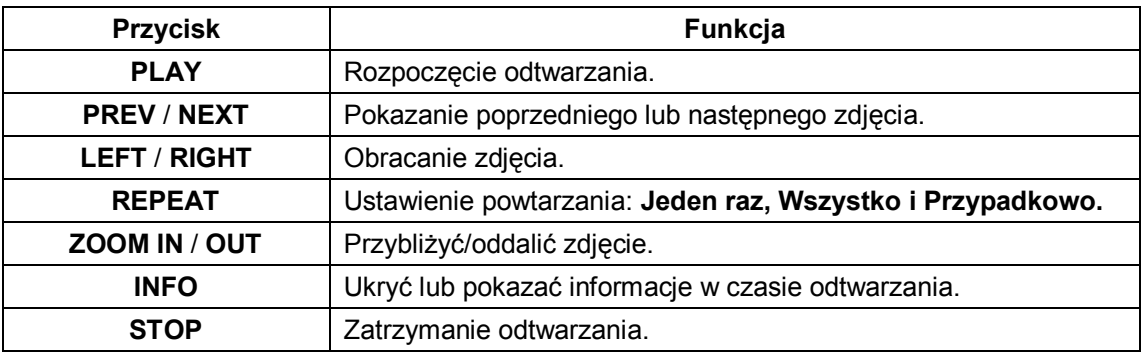

Zdjęcia można oglądać również z muzyką w tle. W przypadku dokonania takiego wyboru należy rozpocząć odtwarzanie naciskając przycisk **PLAY**. (patrz rozdział 2.5)

#### **3.4 Przeglądanie filmów**

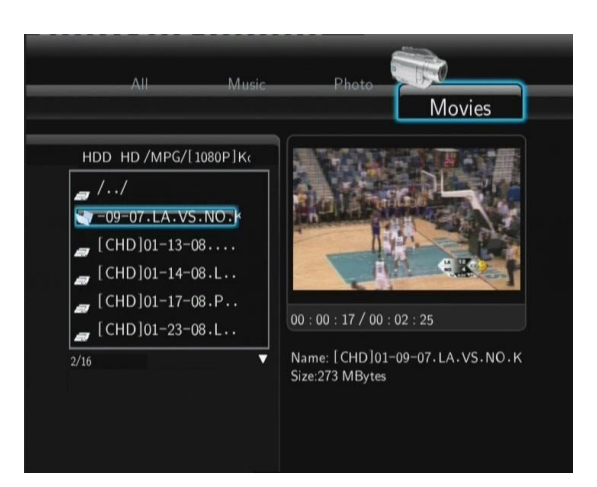

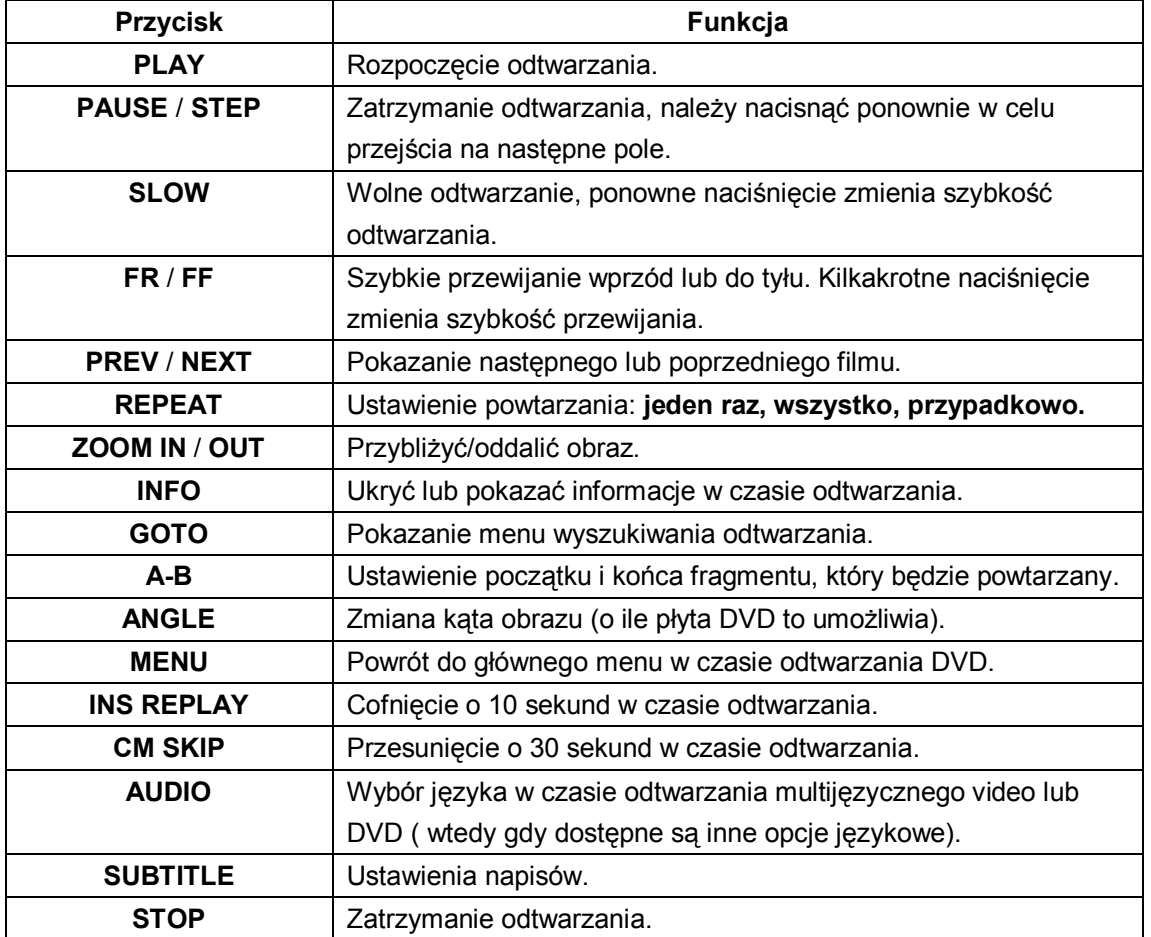

#### **3.5 Audio/video stream przez sieć**

Można przesyłać medialne pliki zapisane w sieci.

Istnieją dwa sposoby wyszukiwania plików do przegrania w sieci. Jeden to przeglądanie Grup w sieci a drugi to przeglądanie za pomocą '**My\_Shortcuts**' (Moje zakładki).

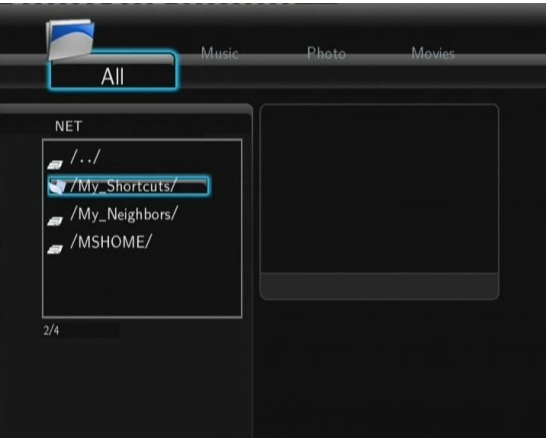

#### **3.5.1 Przeglądanie przez Grupy**

Można wybrać grupę, która należy do listy grup zapisanych w komputerze, znaleźć nazwę grupy i nacisnąć **ENTER** w celu potwierdzenia. Później można wyszukać i odtwarzać wybrane pliki.

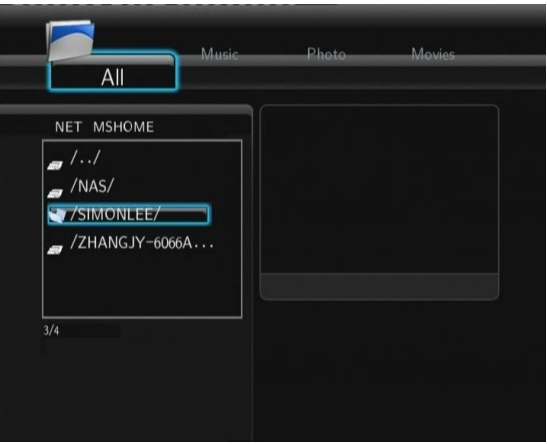

#### **Uwaga**:

- W czasie odtwarzania plików o wysokiej rozdzielczości (720p/1080i/1080p) przez sieć komputerową, może dochodzić do buforowania. Jest to naturalne ze względu na możliwości sieci lub na siłę sygnału.
- Ze względu na różnorodności sieci możliwe jest, że wybrana grupa będzie niedostępna i trzeba będzie wykorzystać dostęp za pomocą '**My\_Shortcuts**' w celu znalezienia wybranych plików.

#### **3.5.2 Przeglądanie za pomocą 'My\_Shortcuts'**

Można ustawić '**Specyficzny adres IP serwera**' i mieć dostęp do niego z '**My\_Shortcuts**' w menu.

- Należy nacisnąć **MENU** i pokażą się możliwości.

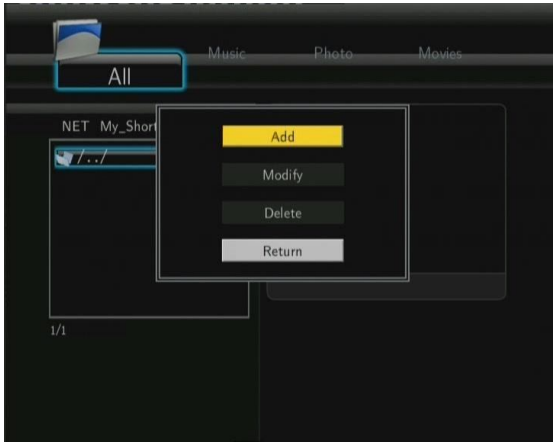

- Należy wybrać **Dodać** i uzupełnić dane w okienku. Należy wybrać **OK** w celu potwierdzenia, **Przerwać** albo **Szczegóły**/**Detail** w celu pokazania informacji.

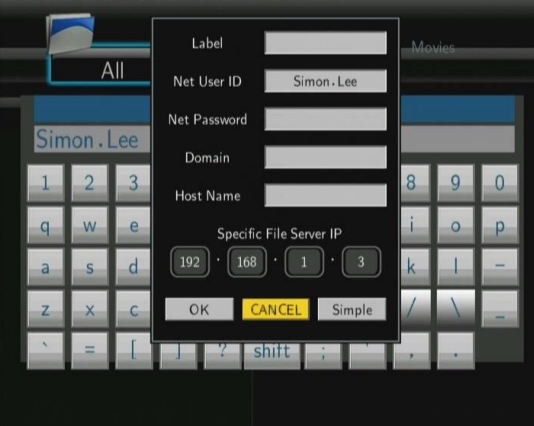

- Należy wybrać dodany skrót i nacisnąć **ENTER** w celu potwierdzenia. Teraz można wybrać i odtworzyć pliki zapisane w zakładce w komputerze.

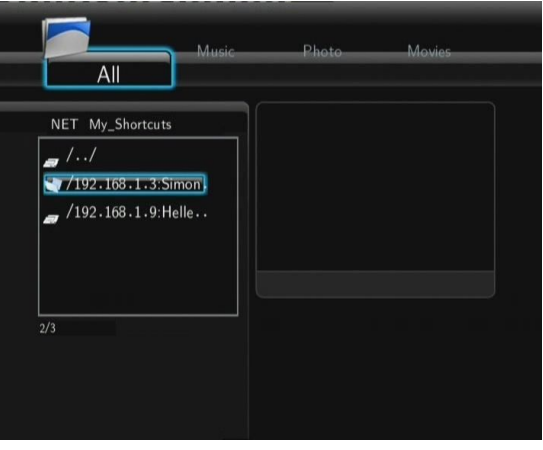

#### **3.6 Audio/Video streaming przez UPnP-server**

Wbudowany UPnP (Universal Plug and Play) jest zintegrowany w systemie odtwarzacza i umożliwia automatyczne wyszukiwanie UPnP media serwerów w sieci w celu przeglądania i ściągania mediów.

#### **3.6.1 Instalacja UPnP Media Serwera na komputerze**

Istnieje wiele płatnych i bezpłatnych softwarów dla UPnP Media Serwer, jak na przykład. Windows Media Connect, Windows Media Player 11, XBMC Media Center (Linux/Mac/Windows), MediaTomb (Linux) itp. Można zainstalować

jeden z nich do komputera. Jako przykład poniżej pokazany jest Windows Media Player 11 z Microsoft Windows XP SP2.

#### **3.6.2 Współdzielenie plików medialnych na komputerze**

- Należy otworzyć Windows Media Player 11, wybrać **Biblioteka -**> **Dodać bibliotekę** -> **Rozszerzenie możliwości** w celu dodania lub usunięcia plików medialnych.

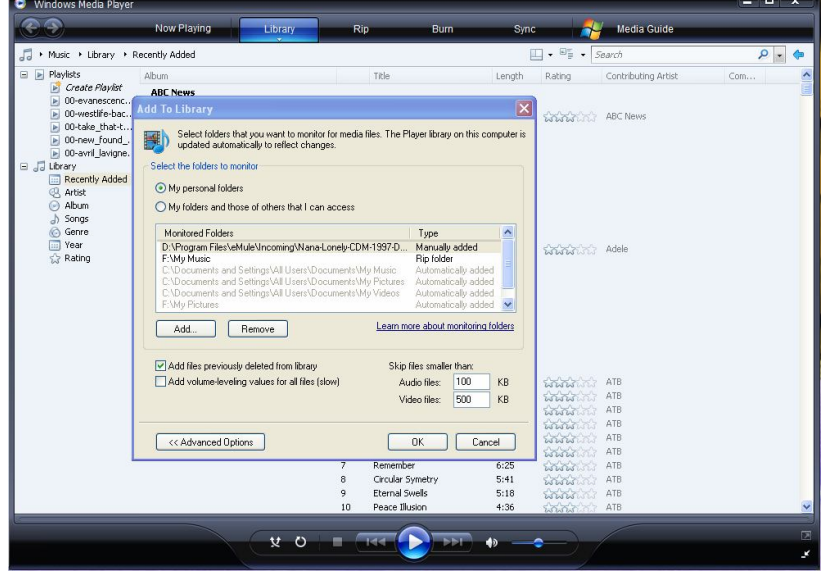

- Należy kliknąć na **Biblioteka** -> **Wspóldzielenie plików**, później można udostępnić lub zakazać dostępu do biblioteki mediów. Należy kliknąć na **Udostępnić** w celu autoryzacji komputera.

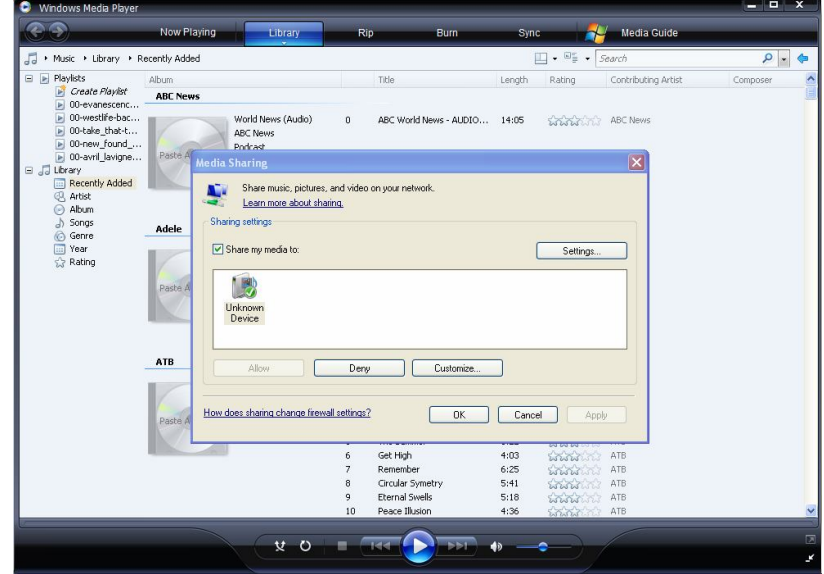

#### **3.6.3 Streaming mediów w komputerze**

- Należy podłączyć odtwarzacz do sieci (LAN lub WLAN).
- Wybrać **Wyszukiwanie** > **UPnP** w menu odtwarzacza, wybrać UPnP-server i nacisnąć **ENTER**.

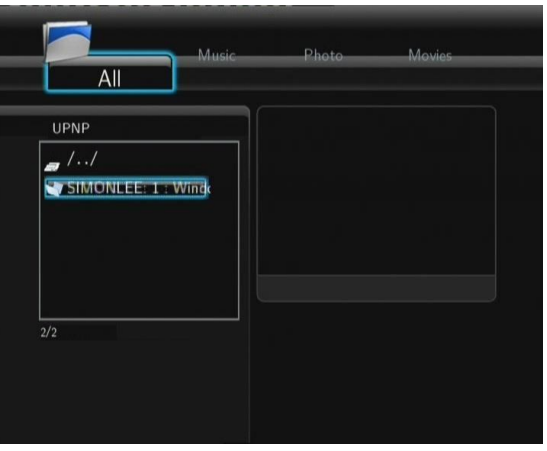

- Później można przeglądać bibliotekę mediów Windows Media Player 11.

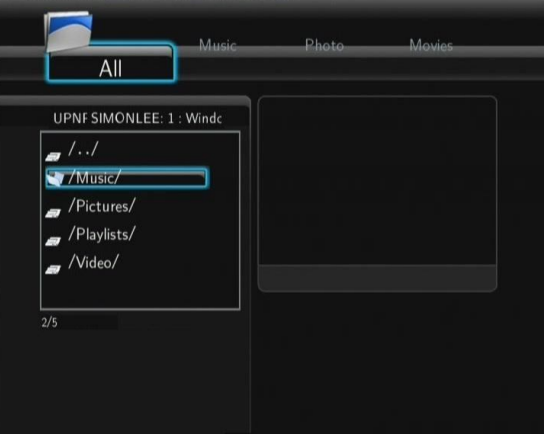

#### **Uwaga**:

- Należy upewnić się czy odtwarzacz i komputer są podłączone do lokalnej sieci i podsieci.
- Firewall chroni komputer przed połączeniem z odtwarzaczem. By umożliwić połączenie należy otworzyć porty firewall manualnie i dodać odtwarzacz do listy "Zaufanych" lub wyłączyć firewall.

# **3.7 Obsługa Playlisty**

Ten odtwarzacz wspiera funkcję playlisty, dzięki której można dodawać ulubione pliki z lokalnego twardego dysku do playlisty (Wszystko, Muzyka, Zdjęcia i Filmy).

#### **3.7.1 Dodanie plików do playlisty**

Należy wybrać plik, który ma być dodany i nacisnąć przycisk **SELECT**, by zaznaczyć plik. Następnie należy nacisnąć przycisk **CONFIRM** w celu potwierdzenia i dodania do Playlisty, która pokaże się na ekranie. Możliwy jest wybór większej ilości opcji.

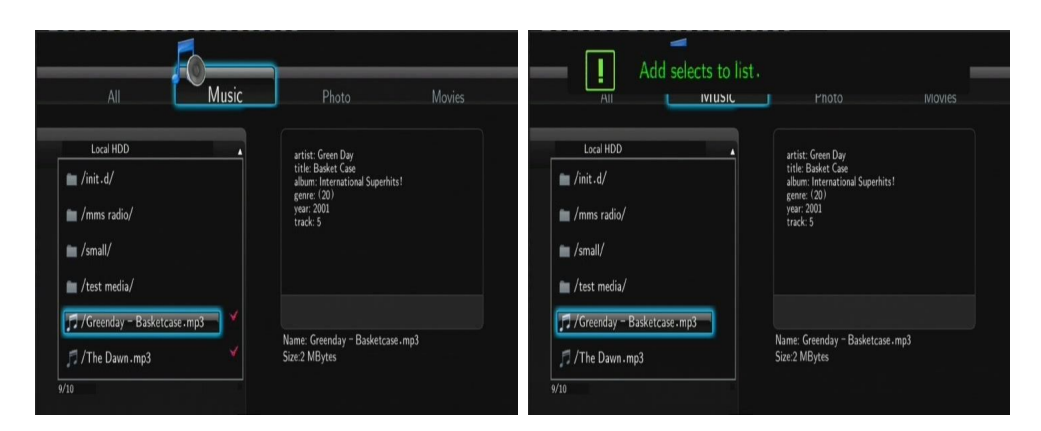

# **4. Menu kopiowania plików**

Należy wybrać ikonkę Kopiować pliki, która umożliwia kopiowanie plików między kartą pamięci, USB, twardym dyskiem i siecią.

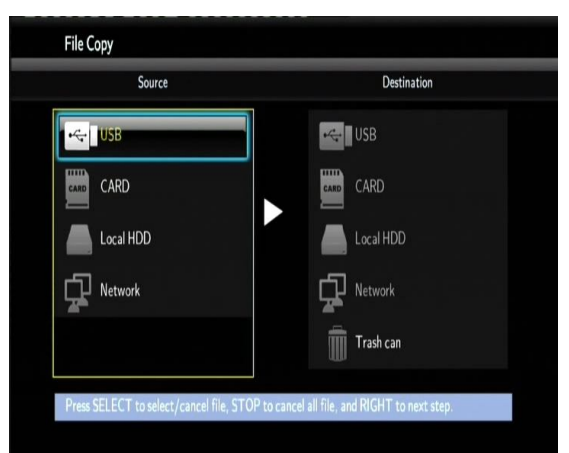

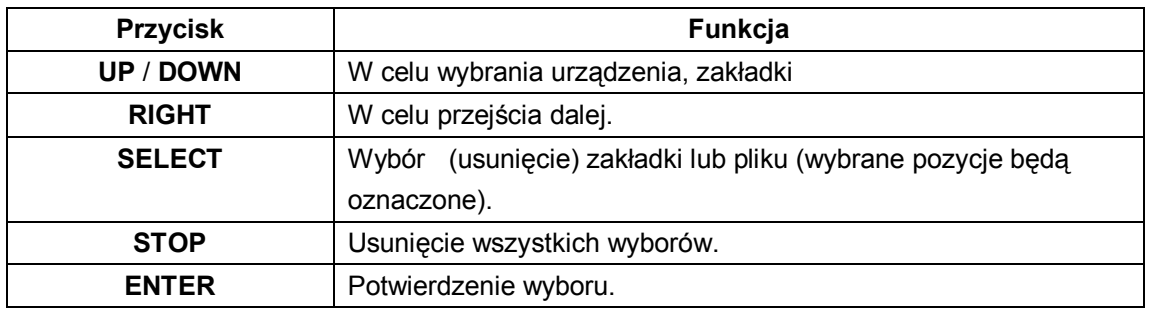

#### Postepowanie

- Krok 1: Wybrać urządzenie źródłowe.
- Krok 2: Wybrać plik, który ma zostać skopiowany.
- Krok 3: Wybrać docelową zakładkę, do której ma być skopiowany plik.
- Krok 4: Należy wybrać **Kopiować** albo **Przesunąć**.

# **5. Radio internetowe**

Należy wybrać w menu ikonkę **Radio internetowe**.

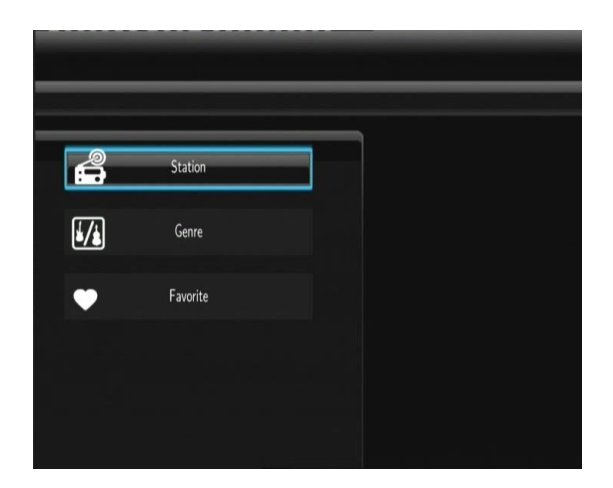

#### **Uwagi:**

- Należy upewnić się, że odtwarzacz jest prawidłowo podłączony do sieci (LAN lub WLAN) lub do Internetu (patrz rozdział 2.3 Ustawienia sieci);
- Pierwsze korzystanie z radia internetowego będzie trwało dłużej z powodu tego, że najpierw trzeba ściągnąć dane z Internetu.
- Więcej o usłudze SHOUTcast można znaleźć na: www.shoutcast.com

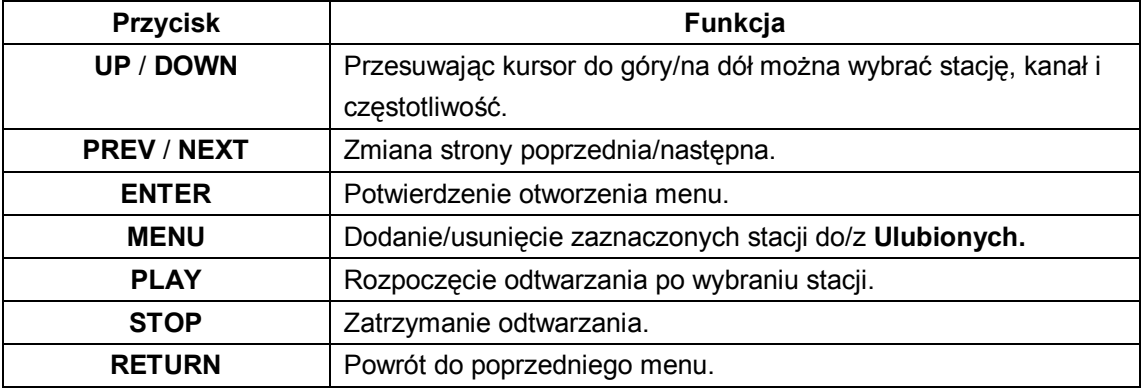

#### **Stacje**

- W tym menu pokazywane są wszystkie ściągnięte stacje.

#### **Rodzaj muzyki**

- Można szukać stacji według rodzaju muzyki (pop, rock, jazz itp.).

#### **Ulubione**

W tym menu pokazywane są wszystkie ulubione stacje.

# **6. Web Server & BitTorrent**

#### **6.1 Web Server** (unicgi)

Web serwer pod nazwą 'Neighbor Web' jest zintegrowany w odtwarzaczu.

- Należy podłączyć odtwarzacz do lokalnej sieci (LAN albo WLAN).

- Należy uzyskać adres IP w **Ustawienia** -> **Sieć**.
- Należy wpisać podany adres IP (np. 192.168.3.15) do okienka adresu internetowego w Internet Explorer.
	- W ten sposób uzyskuje się dostęp do Web serwera z domowego komputera.

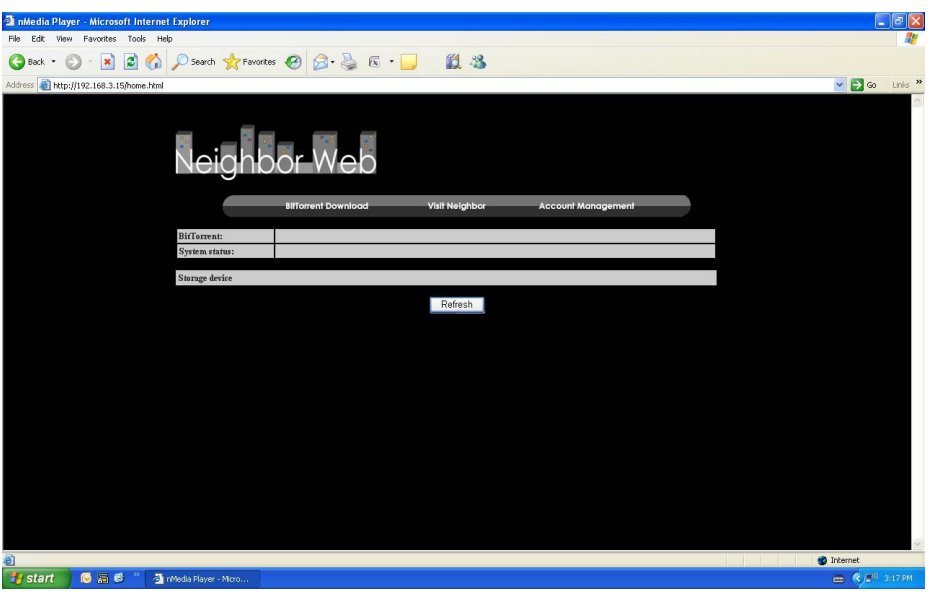

**Uwaga**: Ustawienia należy przeprowadzić według rozdziału 2.4 Zmiana ustawień systemowych, instalacja dodatków i należy upewnić się, że wszystkie pakiety typu 'btpd', 'samba' i 'unicgi' zostały poprawnie zainstalowane i działają.

#### **6.2 Konto**

- Należy kliknąć na **Acount Management** na stronie głównej Neighbor Web.

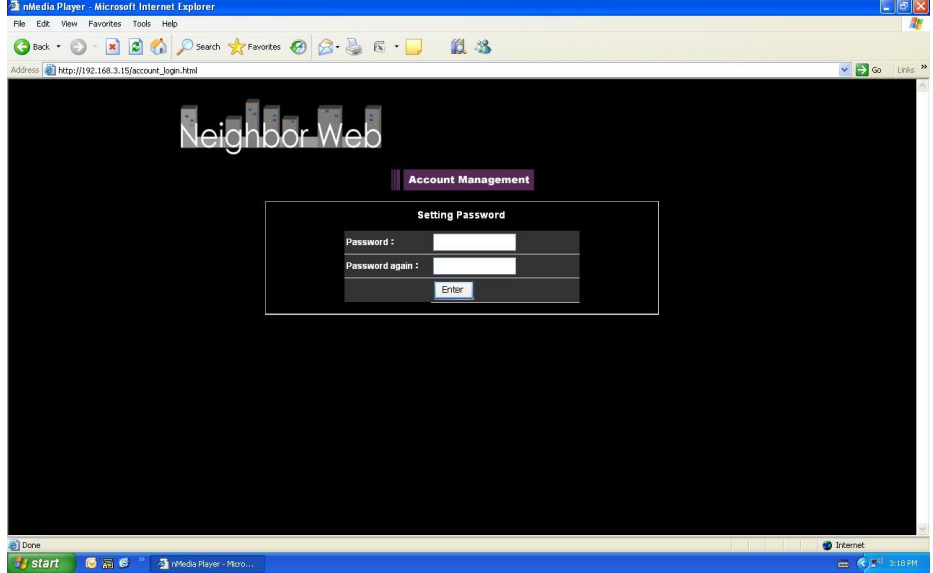

- Tu należy podać hasło dostępowe do Neighbor Web.

#### **Uwaga**:

- Zaszyfrowany dostęp poprzez podanie hasła jest możliwy gdy włączona jest Ochrona hasłem (2.4 Zmiana ustawień systemowych).
- Fabryczne ustawienia to: nazwa użytkownika: "admin" a hasło: "123".

#### **6.3 Sąsiedztwo** (samba)

- Należy kliknąć na **Visit Neighbor** na głównej stronie Neighbor Web.
- Później można przeglądać, zmieniać i kopiować pliki na/z dysku odtwarzacza.

## **6.4 Ściąganie BitTorrent** (btpd)

BitTorrent to protokół peer-to-peer umożliwiający ściąganie i współdzielenie dużych danych z Internetu. W odtwarzaczu jest zintegrowany program narzędziowy BitTorrent (btpd – BitTorrent Protocol Daemon), instalacja patrz rozdział 2.4 Zmiana ustawień systemowych.

Funkcja BitTorrent biegnie w tle odtwarzacza i może być uruchamiana za pomocą Web serwera.

- Należy kliknąć **BitTorrent Download** na stronie głównej Neighbor Web a następnie należy wejść na stronę do ściągania torrentów.

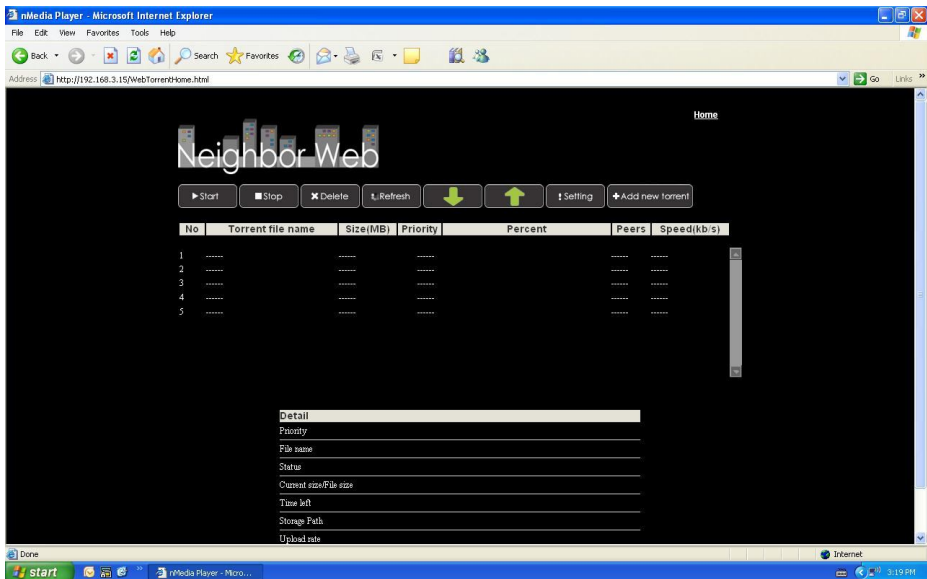

#### **6.4.1 Dodać nowy torrent**

- Należy kliknąć na **Add new torrent** na stronie BitTorrent Download.

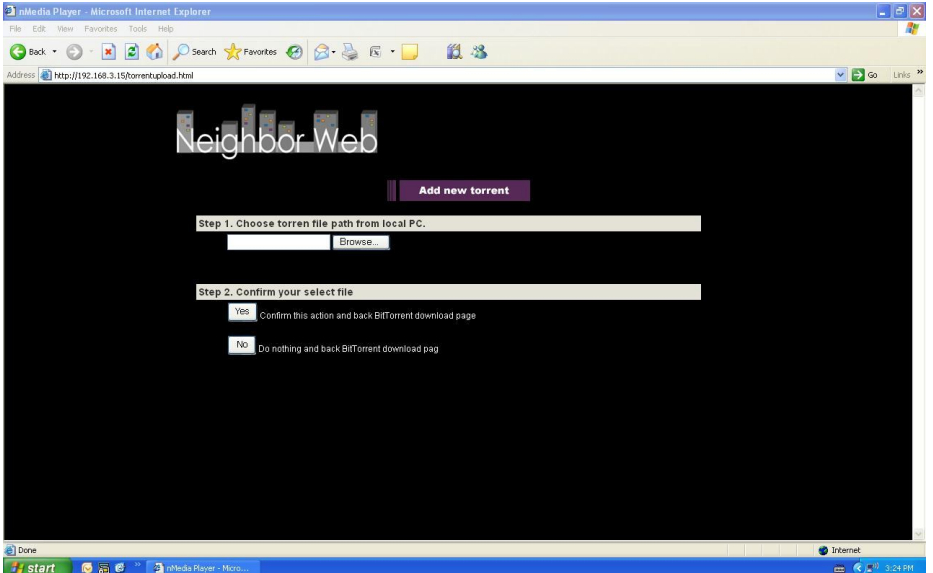

- Należy kliknąć **Browse** w celu zgrania pliku z torrentem i kliknąć **Yes** w celu potwierdzenia.

#### **6.4.2 Pobieranie plików**

Strona BitTorrent Download umożliwia również otwieranie, zatrzymanie, usunięcie torrentów, ustawianie kolejności ściągania a także podgląd przebiegu pobierania.

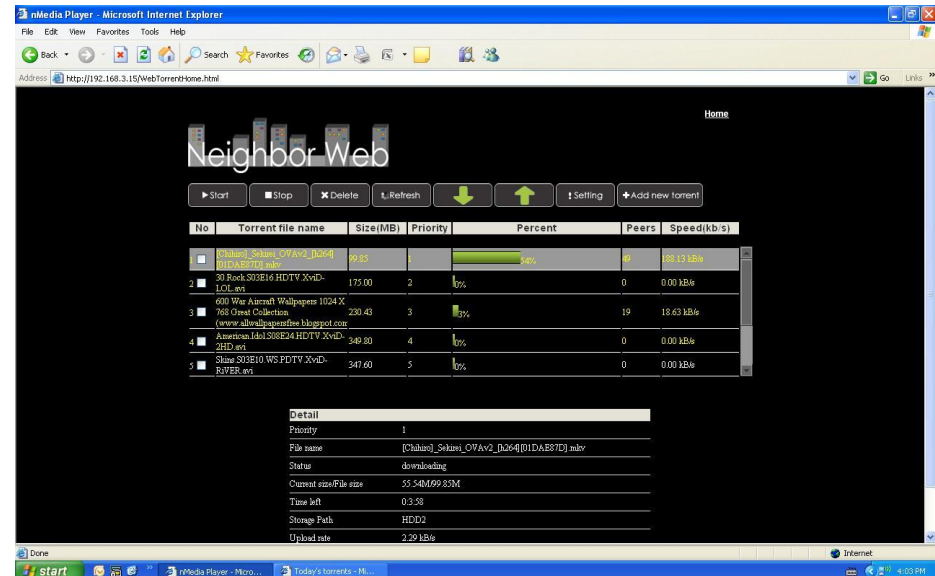

- Należy kliknąć na **Start** w celu rozpoczęcia pobierania.
- Należy kliknąć na **Stop** w celu zatrzymania pobierania.
- Należy kliknąć na **Delete** w celu usunięcia pobierania.
- Należy kliknąć na **Refresh** w celu odświeżenia strony pokazującej aktualny status.
- Należy kliknąć na strzałkę **Down** w celu obniżenia priorytetu pobierania danego torrentu.
- Należy kliknąć na strzałkę **Up** w celu podniesienia priorytetu pobierania danego torrentu.

#### **6.4.3 Ustawienia**

- Należy kliknąć na **Setting** na stronie głównej BitTorrent Download.

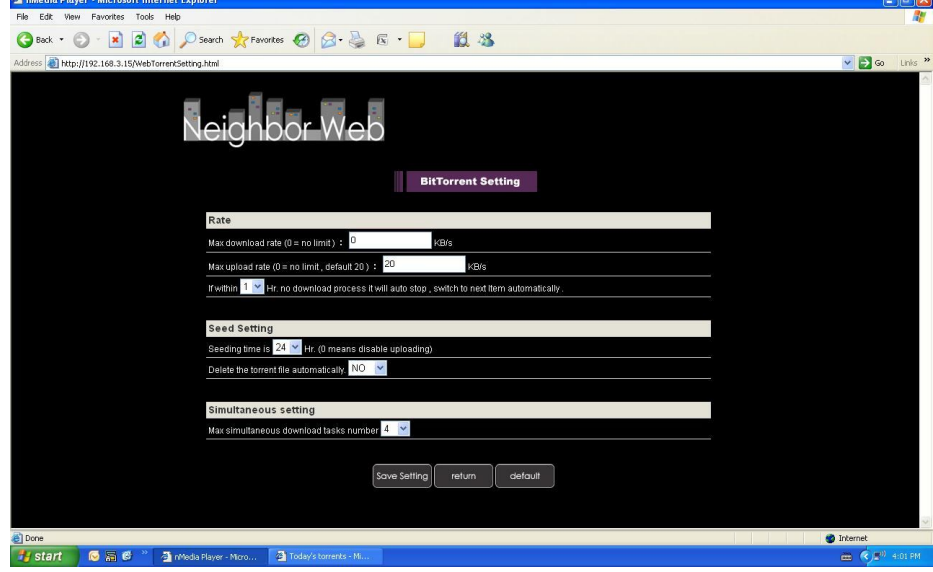

Tu można:

- Ustawić maksymalny rozmiar pobieranych/wysyłanych plików.
- Ustawić czekanie na początek kolejnego pobierania.
- Ustawić godziny dla seeds.
- Ustawić czy torrent ma się automatycznie po ściągnięciu otworzyć czy nie.
- Ustawić maksymalną ilość pobieranych jednocześnie plików.

# **7. Aktualizacja firmwaru odtwarzacza**

Firmware jest systemem operacyjnym (OS) zainstalowanym w tym odtwarzaczu. W celu zmiany instalacji firmware patrz rozdział 2.4 Zmiana ustawień systemowych.

# **8. INNE**

#### **8.1 Specyfikacja**

#### **Wsparcie dla:**

- **Twardego dysku 3.5" SATA**
- 2 x portu USB 2.0 HOST (kompatybilny z USB 1.1)
- Slot na karty pamięci SD/SDHC/MS/MS Pro
- Port USB 2.0 DEVICE (podłączenie do komputera)
- Kompozytowe złącze (CVBS) A/V
- Złącze Y/Pb/Pr
- $\bullet$  HDMI V1.3
- Współosiowe i optyczne złącze S/PDIF
- Zasilanie 12V

#### **Wspierane systemy plików:**

FAT/FAT32/NTFS/EXT3

#### **Odtwarzane formaty:**

- AVI/MKV/TS/TP/TRP/M2TS/MPG/MP4/MOV/M4V/VOB/ISO/IFO/DAT/WMV/ASF/RM/ RMVB/FLV, rozdzielczość 720p/1080i/1080p
- $\bullet$  MP3/OGG/WMA/WAV/AAC/FLAC
- **•** HD JPEG/BMP/GIF/TIF/PNG

#### **Odtwarzane kodeki video:**

- $\bullet$  MPEG-1
- $\bullet$  HD MPEG-2
- HD MPEG-4 SP/ASP/AVC (H.264)
- WMV9 (VC-1)
- RealNetworks (RM/RMVB) 8/9/10, aż do 720p

#### **Odtwarzane kodeki dźwiękowe:**

 MP2/3, OGG Vorbis, WMA (DRM, and Advanced Profile nepodporováno), PCM, LPCM, MS-ADPCM, LC-AAC, HE-AAC, COOK, RA-Lossless

#### **Odtwarzane format napisów:**

● SRT, SMI, SSA, ASS, IDX/SUB, SUB

#### 10/100Mbps Auto-wymagany Ethernet

 802.11b/g/n WLAN, aż do 300Mbps (z opcjonalną przejściówką WLAN USB – nie jest częścią zestawu)

Uwaga: Specyfikacja i wygląd produktu mogą być inne niż podane.

#### **8.2 Często zadawane pytania**

#### *Pytanie 1. Mój computer nie rozpoznaje odtwarzacza.*

#### **Odpowiedź:**

(1) Należy upewnić się, czy odtwarzacz jest włączony. Jeśli jest wyłączony to komputer go nie rozpozna.

(2) Należy upewnić się, czy odtwarzacz jest prawidłowo podłączony do komputera (patrz rozdział Podłączenie do komputera);

(3) Zalecamy korzystać z portu USB, który jest umieszczony z tyłu komputera. Niektóre przednie porty USB mogą nie być podłączone.

# *Pytanie 2. Kiedy próbuję odłączyć urządzenie USB, pokazuje się informacja " Urządzenia nie można teraz odłączyć, proszę spróbować później"?*

#### **Odpowiedź:**

Należy zamknąć wszystkie programy, które by mogły korzystać z danych z odtwarzacza, dotyczy to również Windows® Explorer. Jeśli się nic nie zmieni to należy zamknąć wszystkie programy, odczekać 20 sekund i powtórnie spróbować. Jeśli nadal się nic nie zmieni to należy wyłączyć odtwarzacz i odłączyć kabel USB.

#### *Pytanie 3. Znalazłem nowe nazwy plików i zakładek, których nigdy nie instalowałem.*

#### **Odpowiedź:**

Najprawdopodobniej doszło do uszkodzenia alokacyjnej tabeli FAT. Może się to stać przy niestandardowym wyłączeniu odtwarzacza lub przy odczycie/zapisywaniu danych z/na dysku USB. Niektóre systemy operacyjne takie jak Windows albo Macintosh zapisują na HDD w czasie używania ich pliki pomocnicze takie jak finder.def, system volume info i in. Te pliki w żaden sposób nie uszkadzają odtwarzacza.

# *Pytanie 4. Używam odtwarzacza do przenoszenia danych pomiędzy różnymi komputerami. Czy defragmentacja HDD uszkodzi w jakiś sposób odtwarzacz?*

#### **Odpowiedź:**

Defragmentacja jest zalecana przy częstym zapisywaniu i usuwaniu danych na HDD i w żaden sposób nie uszkadza odtwarzacza.

#### *Pytanie 5. Moje pliki zniknęły z odtwarzacza.*

#### **Odpowiedź:**

Należy upewnić się, że włączony jest odpowiedni filtr: Photos (zdjęcia), Music (muzyka) albo Movies (filmy) lub wybrać ALL (wszystkie typy plików).

# *Pytanie 6. W czasie włączania ekran telewizora zmienia kolor na niebieski lub czarny.*

#### **Odpowiedź:**

Nie jest to wada odtwarzacza. W czasie włączania sprawdzane są parametry rozdzielczości telewizora i przebiega ustawianie parametrów a to może być sygnalizowane zmianami koloru ekranu.

#### *Pytanie 7. Dlaczego w czasie przełączania w trybie Y/Pb/Pr formatów 480P, 576P, 720P, 1080I, powstaje zdeformowany obraz w telewizorze?*

#### **Odpowiedź:**

Należy sprawdzić czy telewizor wspiera wyjście Y/Pb/Pr 480p, 576p, 720p, 1080i, i 1080p. Jeśli nie to należy użyć podłączenia audio/video i nacisnąć przycisk TV SYSTEM na pilocie, wybrać normę NTSC lub PAL

# *Pytanie 8.Dlaczego nie mam dźwięku w filmie przy korzystaniu z wyjścia Y/Pb/Pr?*

#### **Odpowiedź:**

Y/Pb/Pr jest wyjściem tylko video, by mieć dźwięk należy podłączyć także wyjście A/V lub S/PDIF jack na wyjście dźwięku.

#### *Pytanie 9. Nie mogę uzyskać nazwy SSID*

#### **Odpowiedź:**

Jeśli przejściówka Wi-Fi jest podłączona do odtwarzacza, potrzebuje jakiś czas na inicjację. Należy odczekać 1-2 minuty i spróbować jeszcze raz uzyskać nazwę SSID.

#### *Pytanie 10. Nie mogę znaleźć plików za pomocą opcji Wyszukiwanie -> Sieć.*

#### **Odpowiedź:**

Należy:

- 1) Sprawdzić czy odtwarzacz jest prawidłowo podłączony do sieci ( najpierw trzeba uzyskać adres IP);
- 2) Pozwolić na NetBIOS w ustawieniach TCP/IP w komputerze domowym;
- 3) Sprawdzić ustawienia firewall;
- 4) Udostępnić w komputerze konto "Gość";
- 5) Utworzyć w komputerze domowym zakładkę na pliki i upewnić się, kto ma do niej dostęp ( np. Wszyscy).

#### *Pytanie 11. Wszystko ustawiłem poprawnie, ale ciągle mi nie działa część bezprzewodowa lub funkcje UPnP.* **Odpowiedź:**

Czy używany jest np. Firewall taki jak Norton Internet Security, McAfee Personal Firewall, Zone Alarm albo wbudowany firewall z Windows XP? (Service Pack 2 dla Windows XP automatycznie zaktualizuje firewall i go włączy).

Należy sprawdzić czy używany firewall nie zabrania połączenia z odtwarzaczem. Jeśli tak to należy go na chwilę wyłączyć. Jeśli wszystko zacznie działać to oznacza, że błąd jest w ustawieniach firewall. Po ponownym uruchomieniu firewall, odtwarzacz powinien zostać zapisany jako "Wiarygodny" dla lokalnego dostępu. Jeśli to też nie pomoże to należy wyłączać firewall za każdym razem, gdy odtwarzacz ma być podłączony do sieci.

# *Pytanie 12. Używam 802.11n Wi-Fi dongle z 802.11n bezprzewodowym routerem, dlaczego prędkość jest ciągle 802.11g 54Mbps a nie 300Mbps?*

#### **Odpowiedź:**

Jeśli używany jest WEP albo WPA-TKIP to prędkość spadnie do 54 Mbps. Pomóc może nowy firmware do routera, inne szyfrowanie takie jak WPA2-AES lub WPA2-TKIP ewentualnie można szyfrowanie wyłączyć, czego nie zalecamy.

# **8.3 Gwarancja**

#### **Gwarancja NIE OBEJMUJE:**

- uszkodzeń działaniem czynników takich jak ogień, woda, statyczna elektryka itp.

- uszkodzeń spowodowanych nieuprawnionymi naprawami.
- uszkodzeń umyślnych
- uszkodzeń gdy odtwarzacz był wkładany lub zabudowywany innymi urządzeniami.
- uszkodzeń spowodowanych nieprawidłowo działającą instalacją.
- uszkodzeń spowodowanych nieprawidłowym obchodzeniem się ze sprzętem

- producent ani sprzedawca nie ponoszą jakiejkolwiek odpowiedzialności za utratę danych zapisanych na twardym dysku.

#### **Likwidacja**

Symbol przekreślonego kontenera na urządzeniu, opakowaniu lub w instrukcji obsługi oznacza, że na terytorium Unii Europejskiej wszystkie urządzenia elektryczne i elektroniczne, baterie i akumulatory muszą być utylizowane w specjalnych punktach. Dlatego tez należy odnieść urządzenie do odpowiedniego punktu zbiórki i nie wyrzucać go do kontenera ze śmieciami ogólnymi.

ABACUS Electric s.r.o. rezerwuje sobie prawo by w każdej chwili i bez uprzedzenia ten dokument zmienić lub anulować i nie ponosi jakiejkolwiek odpowiedzialności za uszkodzenia powstałe w skutek użytkowania innego niż podane w niniejszej instrukcji obsługi.

#### **Pomoc Evolve**

Ustawienia, instrukcje obsługi i inne informacje dotyczace produktów EVOLVE mozna znaleźć na stronie **www.evolve.cz.**

- Alkotestery
- Odbiorniki DVB-T
- **-** Odtwarzacze DVD/DivX
- **Cyfrowe foto/video**
- Odbiorniki GPS i datalogery
- **Nawigacje GPS**
- **-** Telefony GSM
- **zegarki**
- **stacje meteo**
- Odtwarzacze multimedialne
- Latarki